# **KRAMER**

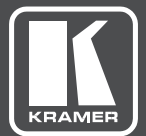

# PRELIMINARY USER MANUAL

MODEL:

**VP-440** Presentation Switcher/Scaler

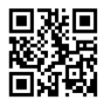

## **VP-440 Quick Start Guide**

This guide helps you install and use your product for the first time. For more detailed information, go to http://www.kramerav.com/manual/VP-440 to download the latest manual or scan the QR code on the left.

#### Step 1: Check what's in the box

The VP-440 Presentation Switcher/Scaler

 $\leq 4$  Rubber feet ■ 1 Quick start guide

 $\leq 1$  Power cord

#### Step 2: Install the VP-440

Mount the machine in a rack or place on a table.

#### Step 3: Connect inputs and outputs

Always switch OFF the power on each device before connecting it to your VP-440. For best results, we recommend that you always use Kramer high-performance cables to connect AV equipment to the VP-440.

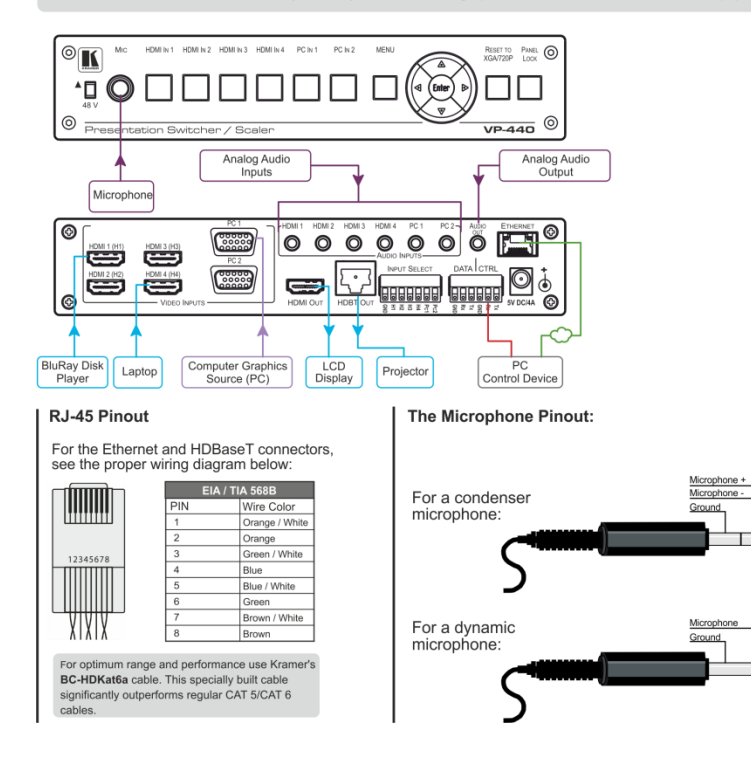

#### Step 4: Connect the power

Connect the 5V DC power adapter to the rear of the VP-440 and connect the adapter to the mains electricity.

#### Step 5: Set operation parameters via OSD menu

Enter the OSD menu via the MENU button on the front panel. Select a menu item and set parameters as required.

If you cannot see any images, verify that the display, TV, or projector is in good working order and is connected to the VP-440. If you still don't see an image, press and hold the RESET TO XGA/720P button for 3 seconds to reset the output to XGA or 720p resolution.

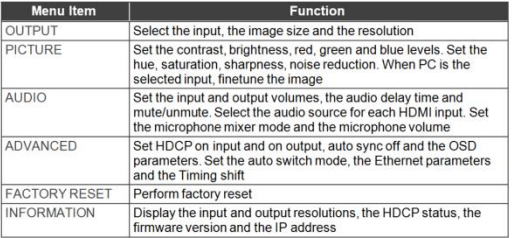

#### Step 6: Operate via the front panel buttons and/or via the:

#### **Embedded Web** Page:

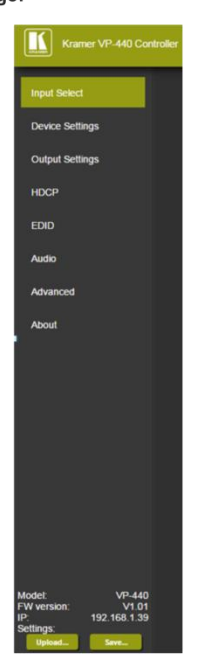

#### RS-232 and Ethernet:

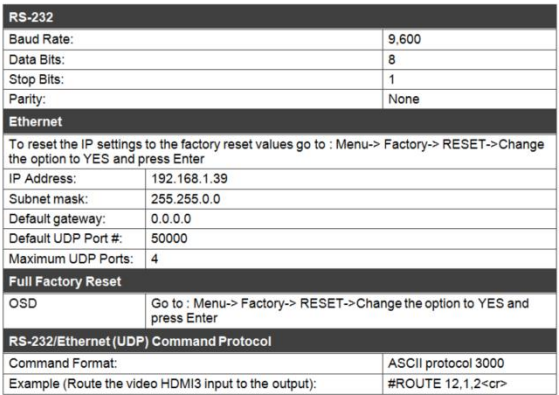

## **Contents**

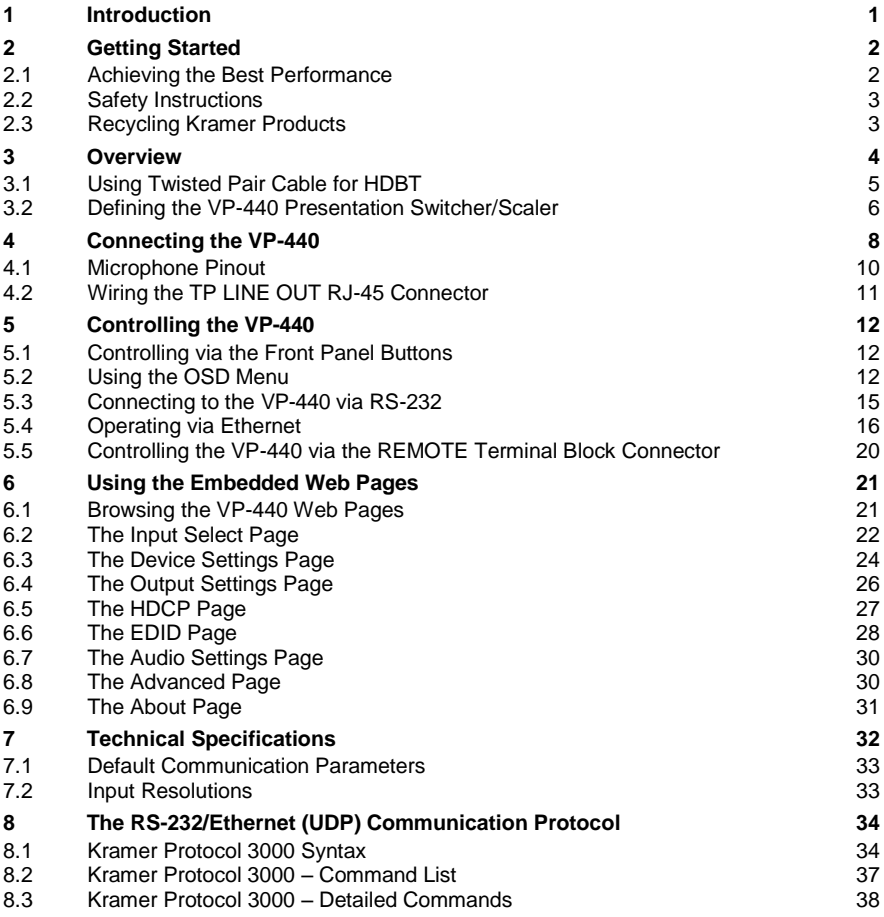

## Figures

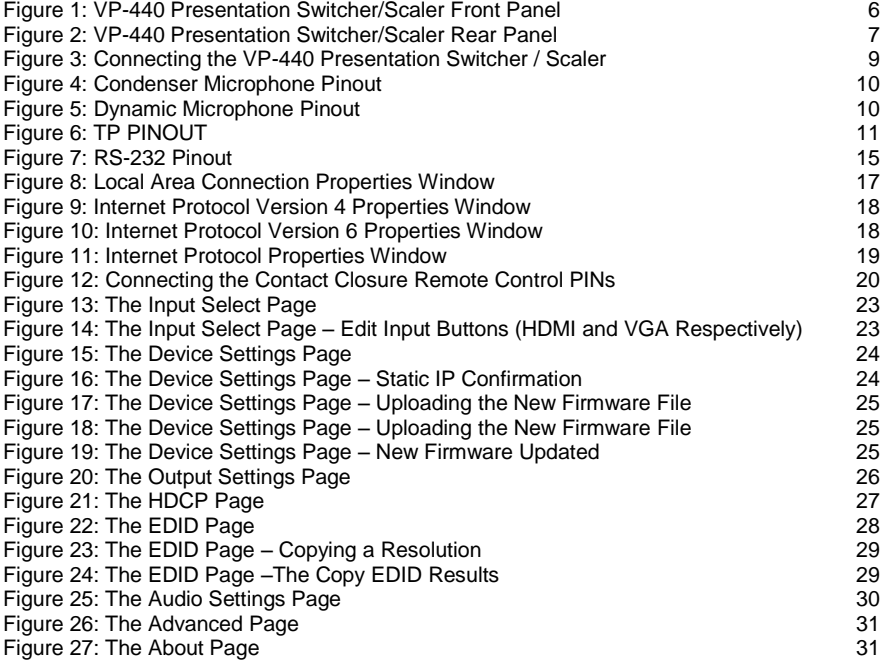

## <span id="page-5-0"></span>**1 Introduction**

Welcome to Kramer Electronics! Since 1981, Kramer Electronics has been providing a world of unique, creative, and affordable solutions to the vast range of problems that confront video, audio, presentation, and broadcasting professionals on a daily basis. In recent years, we have redesigned and upgraded most of our line, making the best even better!

Our 1,000-plus different models now appear in 14 groups that are clearly defined by function: GROUP 1: Distribution Amplifiers; GROUP 2: Switchers and Routers; GROUP 3: Control Systems; GROUP 4: Format/Standards Converters; GROUP 5: Range Extenders and Repeaters; GROUP 6: Specialty AV Products; GROUP 7: Scan Converters and Scalers; GROUP 8: Cables and Connectors; GROUP 9: Room Connectivity; GROUP 10: Accessories and Rack Adapters; GROUP 11: Sierra Video Products; GROUP 12: Digital Signage; GROUP 13: Audio; and GROUP 14: Collaboration.

Congratulations on purchasing your Kramer **VP-440** Presentation Switcher/Scaler. This product, which incorporates HDMI™ technology, is ideal for:

- Projection systems in conference rooms, boardrooms, hotels and churches
- Home theater up-scaling

## <span id="page-6-0"></span>**2 Getting Started**

We recommend that you:

- Unpack the equipment carefully and save the original box and packaging materials for possible future shipment
- **Review the contents of this user manual**

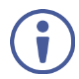

Go to<http://www.kramerav.com/downloads/VP-440> to check for up-to-date user manuals, application programs, and to check if firmware upgrades are available (where appropriate).

### <span id="page-6-1"></span>**2.1 Achieving the Best Performance**

To achieve the best performance:

- Use only good quality connection cables (we recommend Kramer highperformance, high-resolution cables) to avoid interference, deterioration in signal quality due to poor matching, and elevated noise levels (often associated with low quality cables)
- Do not secure the cables in tight bundles or roll the slack into tight coils
- Avoid interference from neighboring electrical appliances that may adversely influence signal quality
- Position your Kramer **VP-440** away from moisture, excessive sunlight and dust

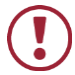

This equipment is to be used only inside a building. It may only be connected to other equipment that is installed inside a building.

### <span id="page-7-0"></span>**2.2 Safety Instructions**

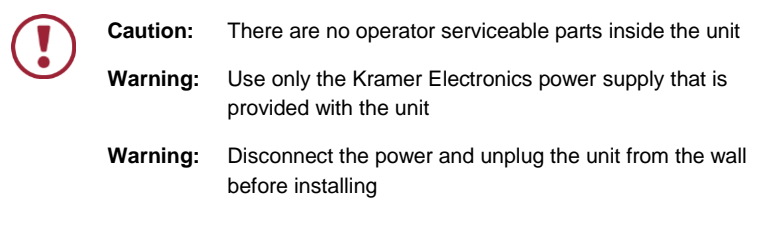

## <span id="page-7-1"></span>**2.3 Recycling Kramer Products**

The Waste Electrical and Electronic Equipment (WEEE) Directive 2002/96/EC aims to reduce the amount of WEEE sent for disposal to landfill or incineration by requiring it to be collected and recycled. To comply with the WEEE Directive, Kramer Electronics has made arrangements with the European Advanced Recycling Network (EARN) and will cover any costs of treatment, recycling and recovery of waste Kramer Electronics branded equipment on arrival at the EARN facility. For details of Kramer's recycling arrangements in your particular country go to our recycling pages at *<http://www.kramerelectronics.com/support/recycling/>*.

## <span id="page-8-0"></span>**3 Overview**

The **VP-440** is a high−performance presentation scaler/switcher for HDMI and computer graphics signals. The unit scales the video, embeds the audio, and outputs the signal to an HDMI and an HDBaseT (with embedded audio) output (with S/PDIF and balanced stereo audio) simultaneously.

#### The **VP-440** features:

- PixPerfe[ct™](http://he.wikipedia.org/wiki/%D7%A1%D7%99%D7%9E%D7%9F_%D7%9E%D7%A1%D7%97%D7%A8) scaling technology Kramer's precision pixel mapping and high quality scaling technology, with full up and down scaling of all video input signals
- HDTV compatibility
- HDCP compliance
- 6 video inputs 4 HDMI on HDMI connectors, 2 computer graphics video on 15−pin HD connectors
- Scaled output on HDMI and HDBT connectors simultaneously
- System Range for the HDBT inputs and outputs Up to 70m (230ft)

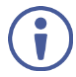

For optimum range and performance using HDBaseT™, use Kramer's **BC−HDKat6a** cable. Note that the transmission range depends on the signal resolution, source and display used. The distance using non−Kramer CAT 6 cable may not reach these ranges.

- Up to UXGA/1080p output resolutions
- Microphone input that can be used by mixing, switching or talk-over
- Companion AFV (Audio-Follow-Video) stereo audio for every input (on terminal blocks)
- 6 unbalanced stereo inputs on 3.5mm connectors as well as embedded audio for the HDMI inputs, each with individual level controls
- Audio outputs one unbalanced stereo on a 3.5mm connector as well as embedded audio on the HDMI and HDBT outputs
- Multiple aspect ratio selections full, best fit, over scan, under scan, letter box and pan scan
- Powerful audio features via DSP technology including audio equalization, mixing, delay and so on
- Built-in ProcAmp color, hue, sharpness, noise, contrast and brightness
- Maintains constant output sync there is no disruption on the output while switching between inputs and when no video is detected
- Dedicated RS-232 port for bidirectional data tunneling via HDBT
- Front panel lockout
- Non-volatile memory saves final settings

#### Control your **VP-440**:

- Directly, via the front panel push buttons
- By RS-232 serial commands transmitted by a touch screen system, PC, or other serial controller
- Via the OSD (on-screen display)
- Via remote contact-closure switches
- Via the Ethernet with built-in Web pages

The **VP-440** is housed in a 1/2 19" 1U enclosure, letting 2 units to be rack mounted side-by-side in a 1U rack space with the optional **RK-1** universal rack adapter.

### <span id="page-9-0"></span>**3.1 Using Twisted Pair Cable for HDBT**

Kramer engineers have developed special twisted pair cables to best match our digital twisted pair products; **BC−HDKat6a** (CAT 6 23 AWG cable) significantly outperforms regular CAT 5 / CAT 6 cables.

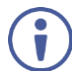

We strongly recommend that you use shielded twisted pair cable.

## <span id="page-10-0"></span>**3.2 Defining the VP-440 Presentation Switcher/Scaler**

#### This section defines the **VP-440**.

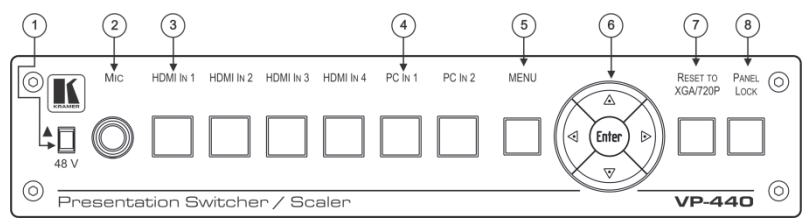

#### <span id="page-10-1"></span>Figure 1: VP-440 Presentation Switcher/Scaler Front Panel

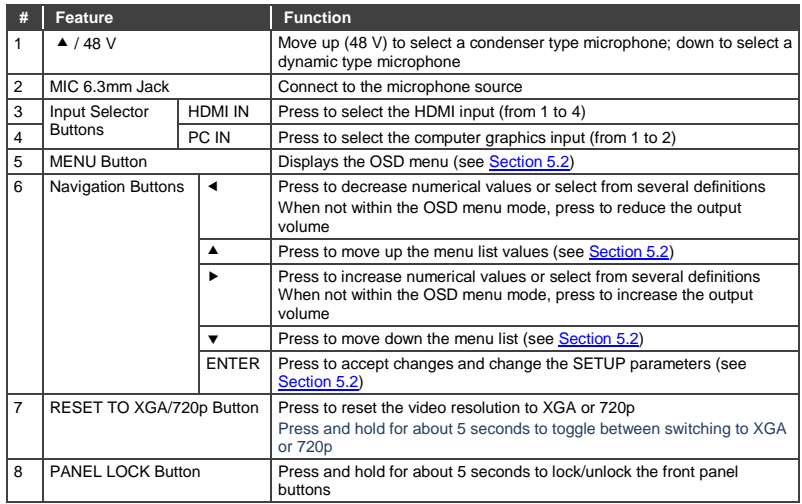

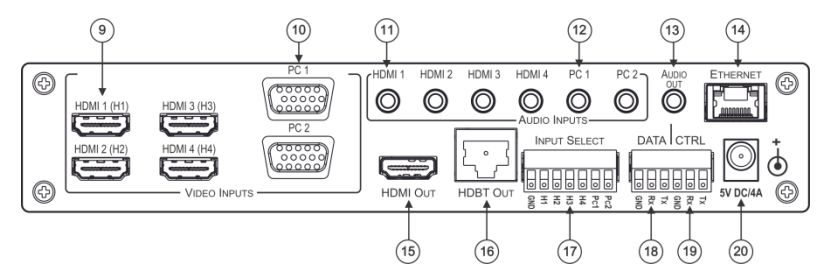

<span id="page-11-0"></span>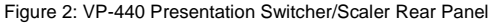

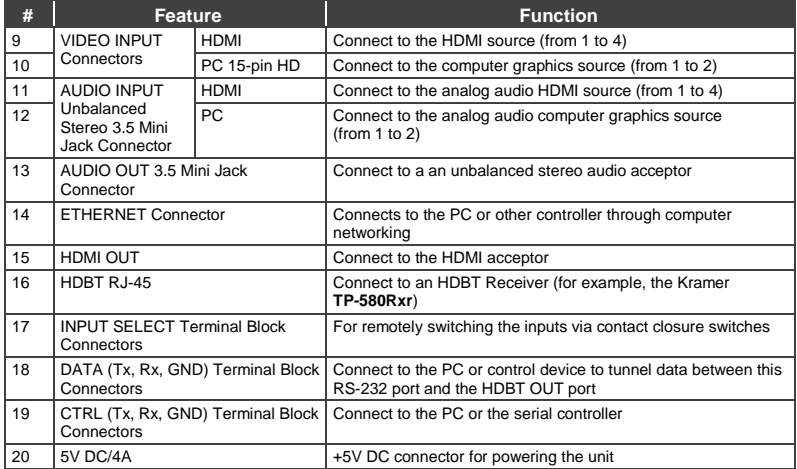

## <span id="page-12-0"></span>**4 Connecting the VP-440**

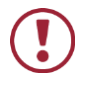

Always switch off the power to each device before connecting it to your **VP-440**. After connecting your **VP-440**, connect its power and then switch on the power to each device.

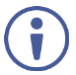

You do not have to connect all the inputs and outputs, connect only those that are required.

To connect the **VP-440**, as illustrated in the example in [Figure 3,](#page-13-0) do the following:

1. Connect an HDMI source (for example, a BluRay disk player) to the HDMI 1 (H1) VIDEO INPUT connector (from 1 to 4).

Alternatively, you can connect the DVI connector on the DVD player to the HDMI connector on the **VP-440** via a DVI-HDMI adapter. When using this adapter, you can connect the audio signal via the terminal block connector

- 2. Connect a computer graphics source to the PC 1 15-pin HD VIDEO INPUT connector (from 1 to 2).
- 3. Connect the audio input signals to the AUDIO INPUT 3.5mm mini jack connectors, as required (not shown i[n Figure 3\)](#page-13-0).
- 4. Connect the HDMI OUT connector to an HDMI acceptor (for example, an LCD display).
- 5. Connect the HDBT OUT connector to an HDBT receiver (for example, the output of **TP-580R** connected to HDBT).
- 6. Connect the AUDIO OUT 3.5mm mini jack connector to an unbalanced stereo audio acceptor (not shown i[n Figure 3\)](#page-13-0).
- 7. On the front panel, connect a microphone to the MIC 6.5mm phone jack and set it to condenser or dynamic type.
- 8. Connect the power cord (not shown in [Figure 3\)](#page-13-0).
- 9. Connect the:
	- RS-232 DATA 3-pin terminal block connector (Tx, Rx, G) to a PC for sending RS-232 commands via HDBT
	- **RS-232 CONTROL 3-pin terminal block connector (Tx, Rx, G) to a PC to** control the unit
- 10. Connect the INPUT SELECT 7-pin terminal block contact-closure remotecontrol pins to select an input by momentarily pressing the switch.
- 11. Connect the ETHERNET port, see Sectio[n 5.4](#page-20-0)

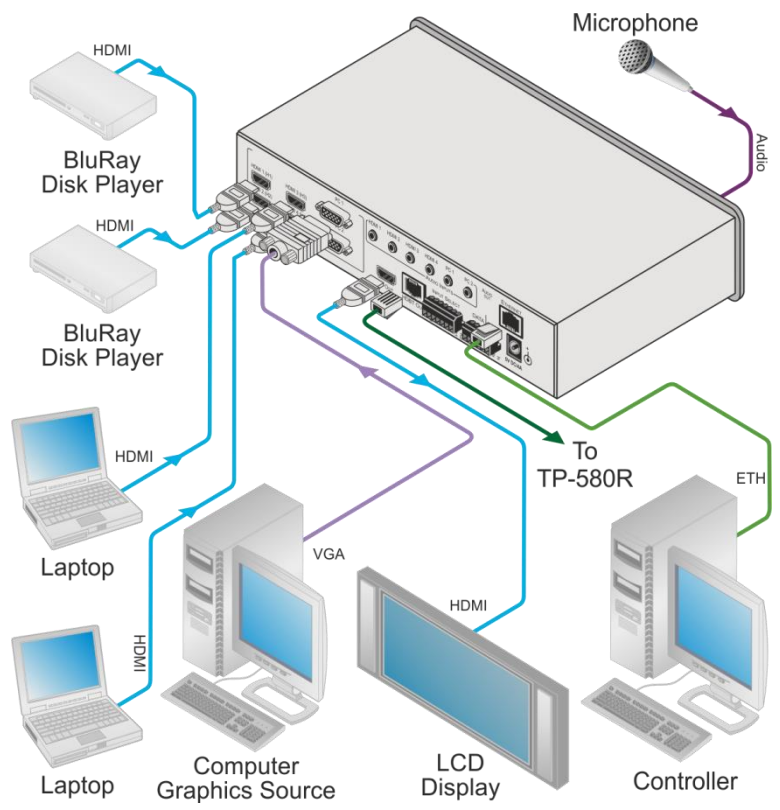

<span id="page-13-0"></span>Figure 3: Connecting the VP-440 Presentation Switcher / Scaler

## <span id="page-14-0"></span>**4.1 Microphone Pinout**

<span id="page-14-2"></span><span id="page-14-1"></span>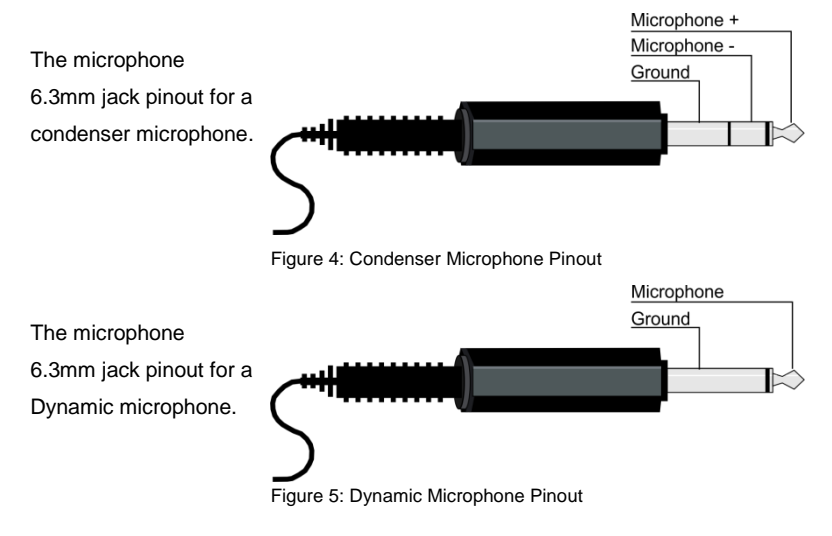

## <span id="page-15-0"></span>**4.2 Wiring the TP LINE OUT RJ-45 Connector**

This section defines the TP pinout, using a **straight** pin-to-pin cable with RJ-45 connectors.

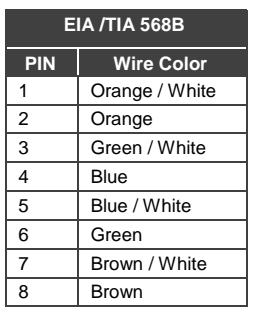

<span id="page-15-1"></span>Figure 6: TP PINOUT

## <span id="page-16-0"></span>**5 Controlling the VP-440**

The **VP-440** can be controlled via:

- The front panel buttons (see Section [5.1\)](#page-16-1)
- The OSD menu (see Sectio[n 5.2\)](#page-16-2)
- RS-232 port (see Section [5.3\)](#page-19-0)
- The ETHERNET (see Section [5.4\)](#page-20-0)
- Remote control contact closure (see Sectio[n 5.5\)](#page-24-0)

### <span id="page-16-1"></span>**5.1 Controlling via the Front Panel Buttons**

The **VP-440** includes the following front panel buttons:

- Input selector buttons for selecting the required input: HDMI (1 to 4) and PC (1 and 2)
- MENU, ENTER, and up, down, left and right arrow buttons
- RESET TO XGA/720p and PANEL LOCK buttons
- **5.1.1 The Auto Adjust Feature**

The auto adjust feature may be implemented every time the input is switched to VGA or when the input resolution changes, as set in the FINETUNE menu (see Section [5.2.1\)](#page-17-0).

### <span id="page-16-2"></span>**5.2 Using the OSD Menu**

The control buttons let you control the **VP-440** via the OSD menu. Press the:

- MENU button to enter the menu The default timeout is set to 10 seconds
- ENTER button to accept changes and to change the menu settings
- Arrow buttons to move through the OSD menu, which is displayed on the video output

On the OSD menu, select EXIT to exit the menu.

### <span id="page-17-0"></span>**5.2.1 The MAIN MENU**

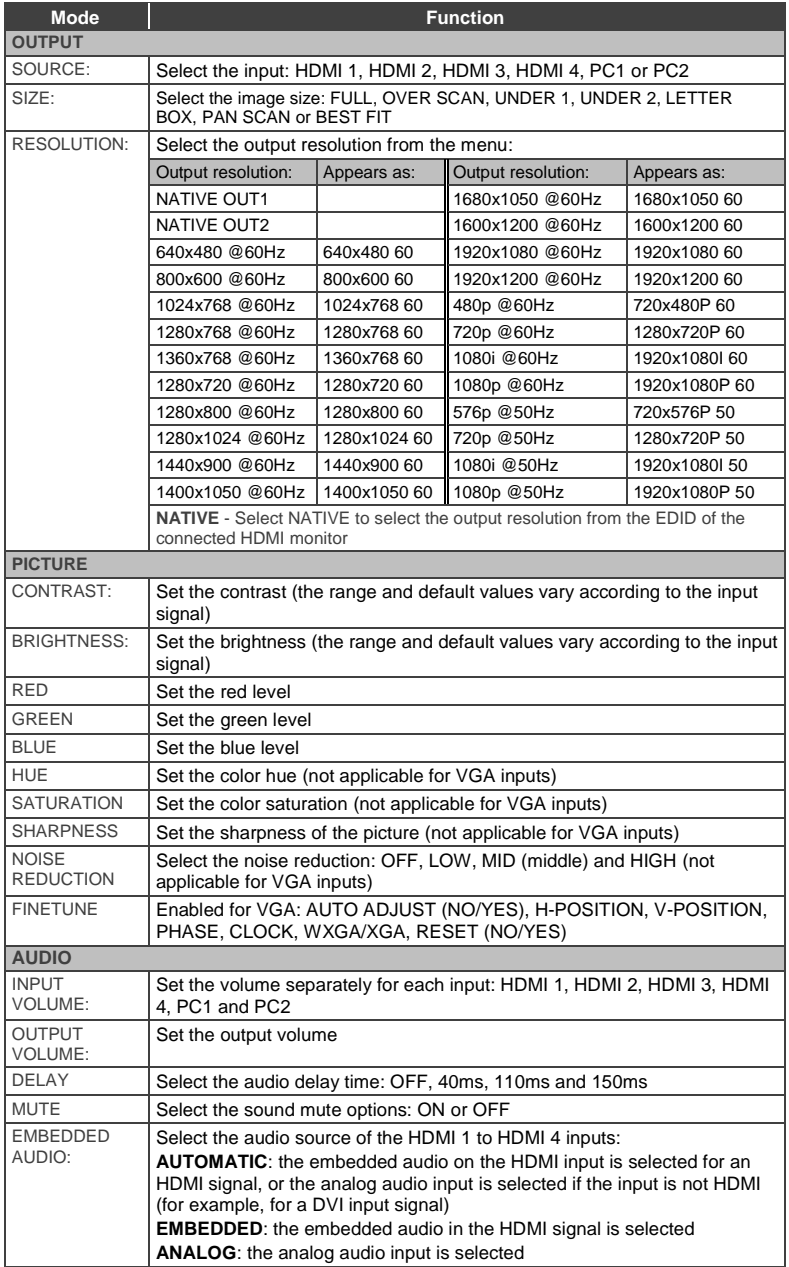

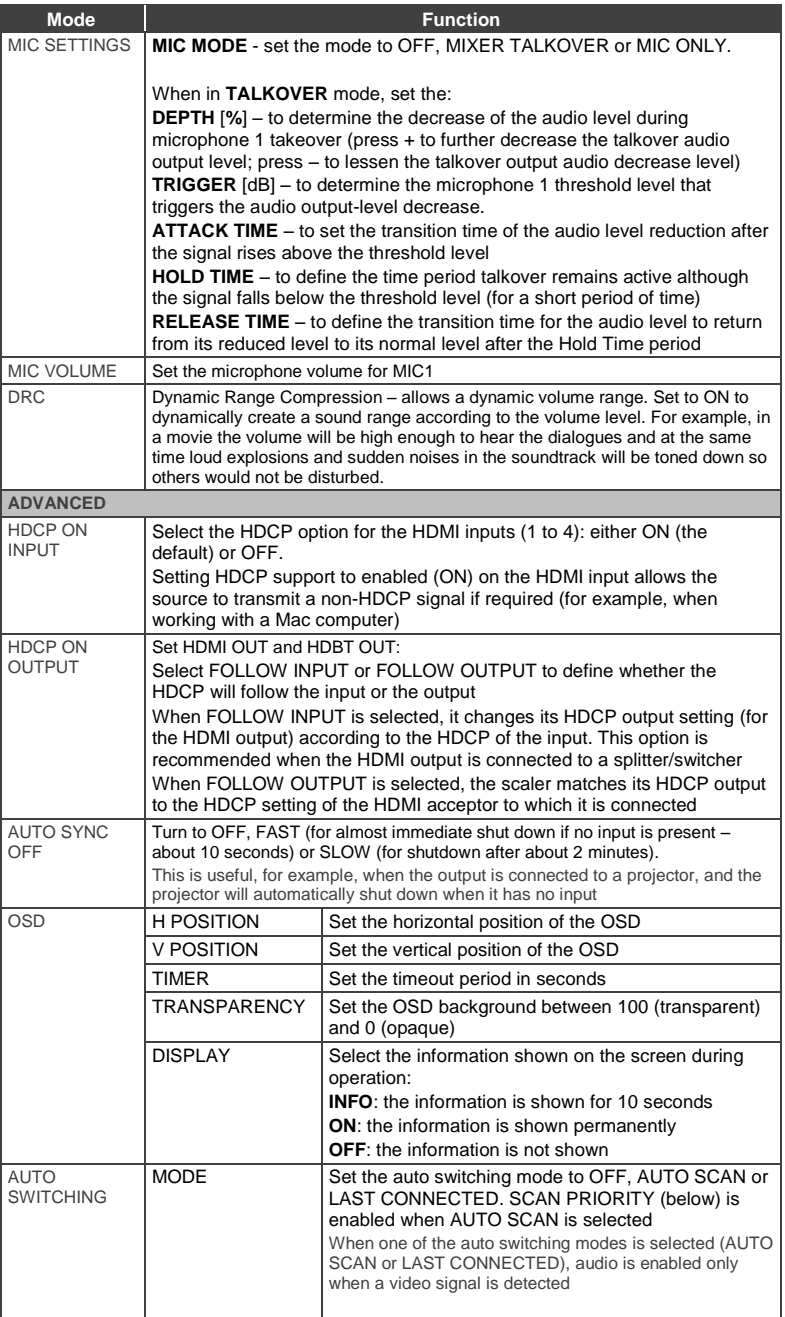

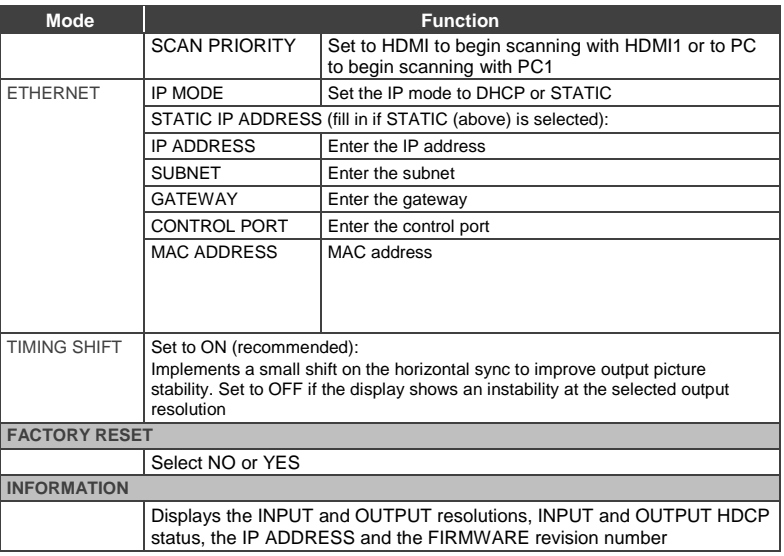

## <span id="page-19-0"></span>**5.3 Connecting to the VP-440 via RS-232**

The **VP-440** features two RS-232 ports:

- RS-232 DATA (Tx, Rx, GND) to pass data to and from the machines that are connected to the HDBT connectors
- RS-232 CTRL (Tx, Rx, GND) to control the **VP-440**

To connect to the **VP-440** via RS-232 connect the RS-232 Terminal block connector on the product to the RS-232 9-pin D-sub port on your PC/controlled device:

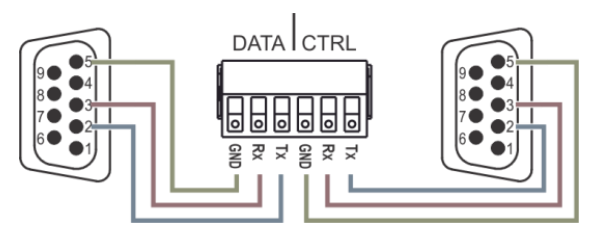

<span id="page-19-1"></span>Figure 7: RS-232 Pinout

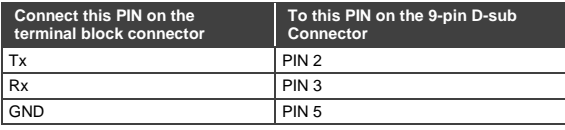

## <span id="page-20-0"></span>**5.4 Operating via Ethernet**

You can connect to the **VP-440** via Ethernet using either of the following methods:

- Directly to the PC using a crossover cable (see Sectio[n 5.4.1\)](#page-20-1)
- Via a network hub, switch, or router, using a straight-through cable (see Section [5.4.2\)](#page-23-1)

**Note**: If you want to connect via a router and your IT system is based on IPv6, speak to your IT department for specific installation instructions.

#### <span id="page-20-1"></span>**5.4.1 Connecting the Ethernet Port Directly to a PC**

You can connect the Ethernet port of the **VP-440** directly to the Ethernet port on your PC using a crossover cable with RJ-45 connectors.

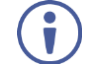

This type of connection is recommended for identifying the **VP-440** with the factory configured default IP address.

After connecting the **VP-440** to the Ethernet port, configure your PC as follows:

- 1. Click **Start** > **Control Panel** > **Network and Sharing Center**.
- 2. Click **Change Adapter Settings**.
- 3. Highlight the network adapter you want to use to connect to the device and click **Change settings of this connection**.

The Local Area Connection Properties window for the selected network adapter appears as shown in [Figure 8.](#page-21-0)

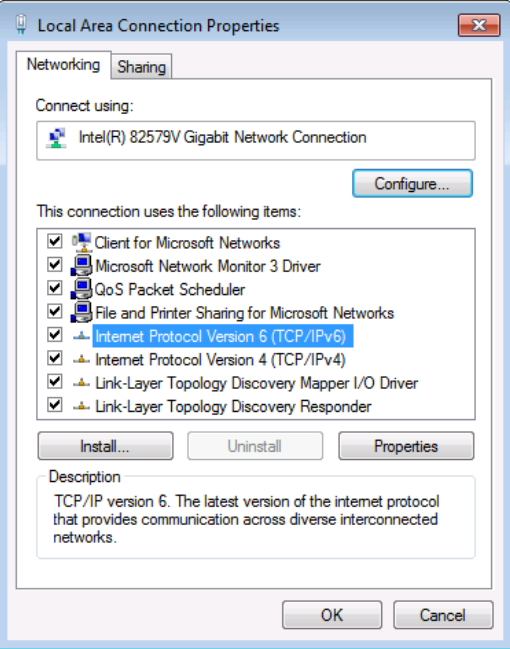

<span id="page-21-0"></span>Figure 8: Local Area Connection Properties Window

- 4. Highlight either **Internet Protocol Version 6 (TCP/IPv6)** or **Internet Protocol Version 4 (TCP/IPv4)** depending on the requirements of your IT system.
- 5. Click **Properties**.

The Internet Protocol Properties window relevant to your IT system appears as shown i[n Figure 9](#page-22-0) o[r Figure 10.](#page-22-1)

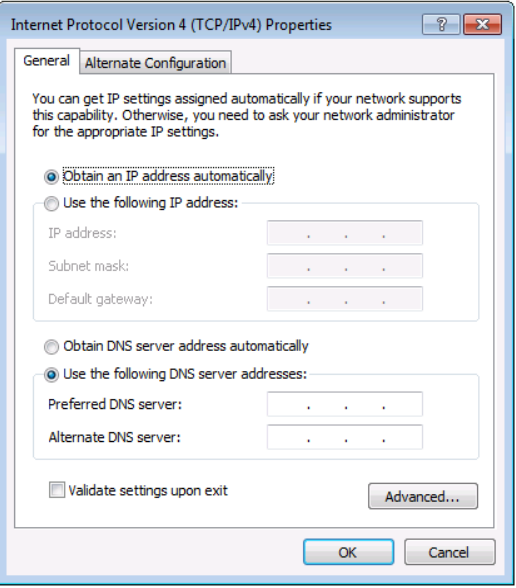

<span id="page-22-0"></span>Figure 9: Internet Protocol Version 4 Properties Window

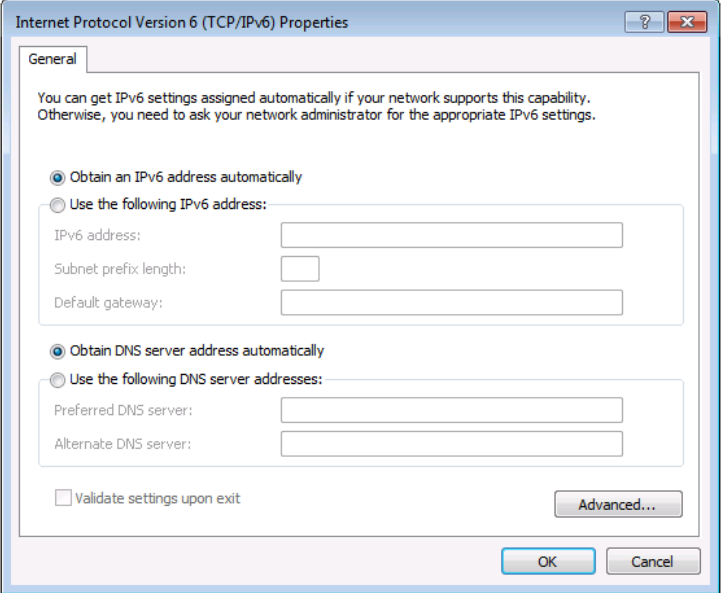

<span id="page-22-1"></span>Figure 10: Internet Protocol Version 6 Properties Window

6. Select **Use the following IP Address** for static IP addressing and fill in the details as shown in [Figure 11.](#page-23-0)

For TCP/IPv4 you can use any IP address in the range 192.168.1.1 to 192.168.1.255 (excluding 192.168.1.39) that is provided by your IT department.

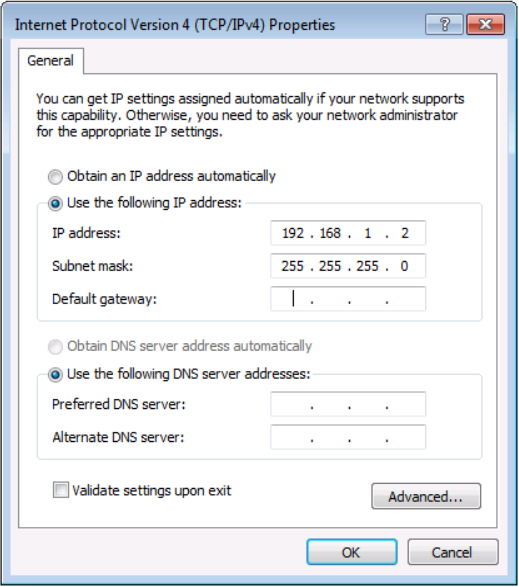

<span id="page-23-0"></span>Figure 11: Internet Protocol Properties Window

- 7. Click **OK**.
- 8. Click **Close**.

#### <span id="page-23-1"></span>**5.4.2 Connecting the Ethernet Port via a Network Hub or Switch**

You can connect the Ethernet port of the **VP-440** to the Ethernet port on a network hub or using a straight-through cable with RJ-45 connectors.

#### **5.4.3 Configuring the Ethernet Port**

You can set the Ethernet parameters via the embedded Web pages (see Sectio[n 6\)](#page-25-0).

### <span id="page-24-0"></span>**5.5 Controlling the VP-440 via the REMOTE Terminal Block Connector**

The REMOTE terminal block connectors include six input pins (H1 to H4 and PC1 to PC2) and a G pin for selecting an input.

The contact closure remote control pins operate in a similar way to the INPUT buttons (see Sectio[n 5.1\)](#page-16-1). Using the contact closure remote control (also known as push-to-make momentary contact) you can select any of the inputs. To do so, momentarily connect the required input pin on the INPUT SELECT terminal block connector to the G (Ground) pin of the REMOTE terminal block connector, as [Figure](#page-24-1)  [12](#page-24-1) illustrates.

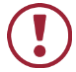

**Do not** connect more than one input PIN to the GND PIN at the same time.

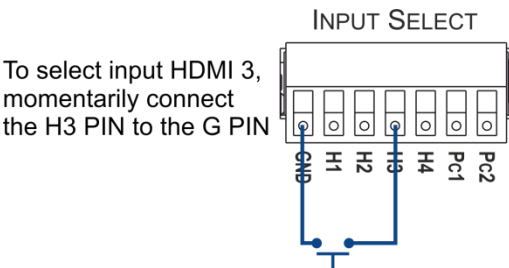

<span id="page-24-1"></span>Figure 12: Connecting the Contact Closure Remote Control PINs

## <span id="page-25-0"></span>**6 Using the Embedded Web Pages**

The **VP-440** can be operated remotely using the embedded Web pages. The Web pages are accessed using a Web browser and an Ethernet connection.

Before attempting to connect:

- Perform the procedures in Sectio[n 5.4.](#page-20-0)
- **Ensure that your browser is supported**

The following operating systems and Web browsers are supported:

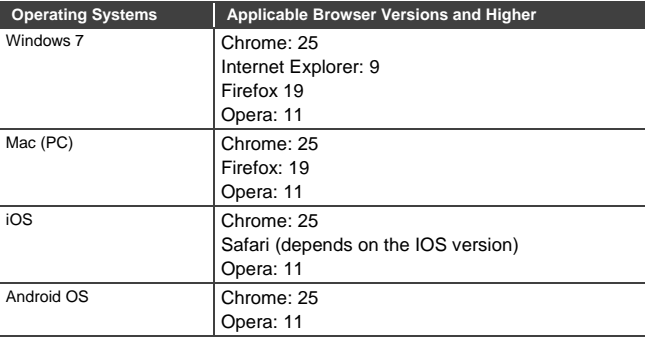

Note that some features might not be supported by some cellphone operating systems

#### <span id="page-25-1"></span>**6.1 Browsing the VP-440 Web Pages**

To browse the **VP-440** Web pages:

- 1. Open your Internet browser.
- 2. Type the IP number of the device in the Address bar of your browser. For example, the default IP number:

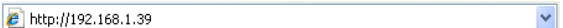

The Input Select Web page appears.

There are eight Web pages:

- The Input Select page (see Section [6.2\)](#page-26-0)
- The Device Settings page (see Section [6.3\)](#page-28-0)
- The Output Settings page (See Sectio[n6.4\)](#page-30-0)
- The HDCP page (see Section [6.5\)](#page-31-0)
- The EDID page (see Section [6.6\)](#page-32-0)
- The Audio page (see Section [6.7\)](#page-34-0)
- The Advanced page (see Section [6.8\)](#page-34-1)
- The About page (see Sectio[n 6.9\)](#page-35-0)

### <span id="page-26-0"></span>**6.2 The Input Select Page**

[Figure 13](#page-27-0) shows the Input Select page that is also the first Web page. The column on the left shows the Input Select page selected and below a list of all the other available Web pages. The Input Select area lets you select an input to the outputs (audio, video or audio-follow-video) the Audio out (below Output) shows the audio input that is routed to the line and monitor outputs. The volume area lets you control the Line and Monitor output audio level. Click  $\mathbb{R}$  to freeze the video on the output and click  $\Box$  to set to a blank screen.

The model name, FW version and IP number appear on the lower left side of the main page. The lower part of the screen lets you save the settings and upload a saved setting.

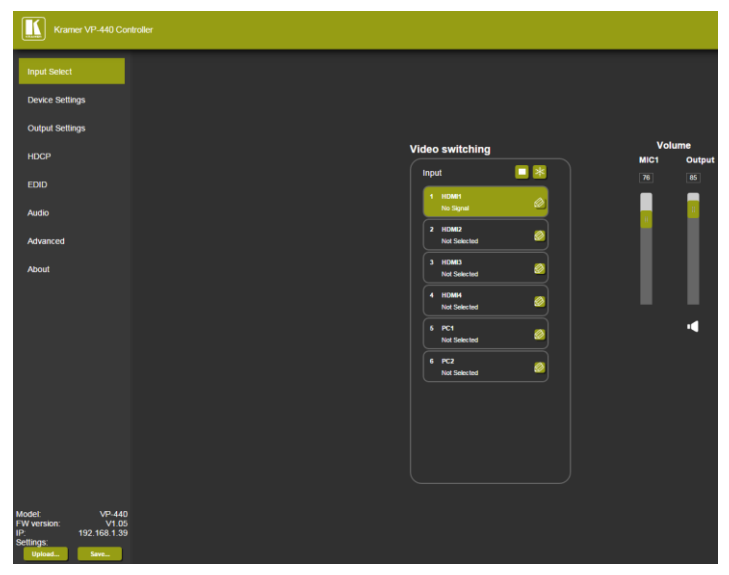

Figure 13: The Input Select Page

<span id="page-27-0"></span>To edit an input button, select that button and click the edit icon. The input edit window appears:

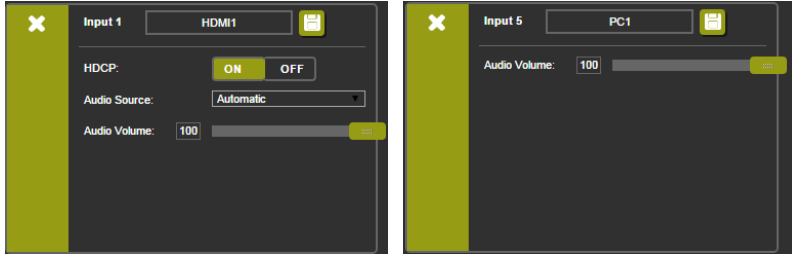

<span id="page-27-1"></span>Figure 14: The Input Select Page – Edit Input Buttons (HDMI and VGA Respectively)

The input edit window lets you set the HDCP, change the name of the input as it will appear on the Web page and save it, and also set the audio source and its volume. When selecting a PC input you can change the inputs' name and set the input volume. Upon completion, save the changes  $(E)$  and click the exit icon  $(X)$ .

## <span id="page-28-0"></span>**6.3 The Device Settings Page**

The device Settings window [\(Figure 15\)](#page-28-1) lets you upgrade the firmware and set the Ethernet parameters.

| <b>Device Settings</b>    |                                                                                   |                    |
|---------------------------|-----------------------------------------------------------------------------------|--------------------|
| <b>Model:</b>             | $VP-440$                                                                          |                    |
| Name:                     | Kramer-00000000000000                                                             |                    |
| <b>MAC Address:</b>       | 00-1d-56-02-73-bb                                                                 |                    |
| <b>Firmware Version:</b>  | V1.05                                                                             |                    |
| <b>Firmware Update:</b>   | Choose File No file chosen                                                        | <b>Upgrade</b>     |
|                           |                                                                                   |                    |
|                           |                                                                                   |                    |
| DHCP On<br>۰              |                                                                                   |                    |
| <b>DHCP IP Address:</b>   | $0 \cdot 0 \cdot 0 \cdot 0$                                                       |                    |
| <b>Static IP Address:</b> | $192 \cdot 168 \cdot 1 \cdot 39$                                                  |                    |
| Gateway:                  | $\begin{array}{cccccccccccccc} 0 & \cdot & 0 & \cdot & 0 & \cdot & 0 \end{array}$ |                    |
| Subnet:                   | $255 \cdot 255 \cdot 0 \cdot 0$                                                   |                    |
| <b>Control Port:</b>      | 50000                                                                             |                    |
|                           |                                                                                   |                    |
|                           |                                                                                   |                    |
|                           |                                                                                   |                    |
| <b>Factory Reset</b>      |                                                                                   | <b>Set changes</b> |

<span id="page-28-1"></span>Figure 15: The Device Settings Page

Any change in the device settings requires confirmation, as illustrated in the example in [Figure 16.](#page-28-2)

<span id="page-28-2"></span>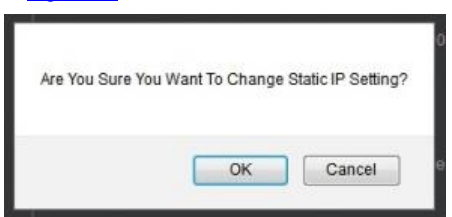

Figure 16: The Device Settings Page – Static IP Confirmation

#### **6.3.1 Firmware Upgrade**

You can upgrade the firmware via the Device Settings page. To do so:

- 1. Choose the firmware file by clicking the Choose File button in the Firmware upgrade line.
- 2. Click the Upgrade button. The new firmware is uploaded:

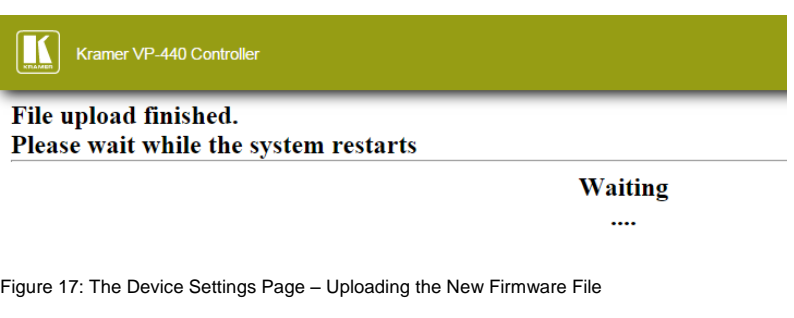

<span id="page-29-0"></span>3. Once the file is uploaded follow the instructions on the Web page:

The new firmware is uploaded:

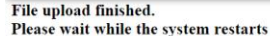

**Update OK!** 

Please Re-link The Webpage And Refresh It

<span id="page-29-1"></span>Figure 18: The Device Settings Page – Uploading the New Firmware File

- 4. After restarting the system you need to upload the Web page once again.
- 5. Make sure that the new version appears on the Web page lower left side:

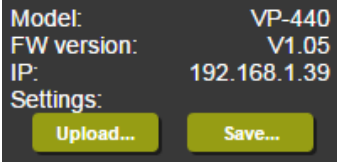

<span id="page-29-2"></span>Figure 19: The Device Settings Page – New Firmware Updated

## <span id="page-30-0"></span>**6.4 The Output Settings Page**

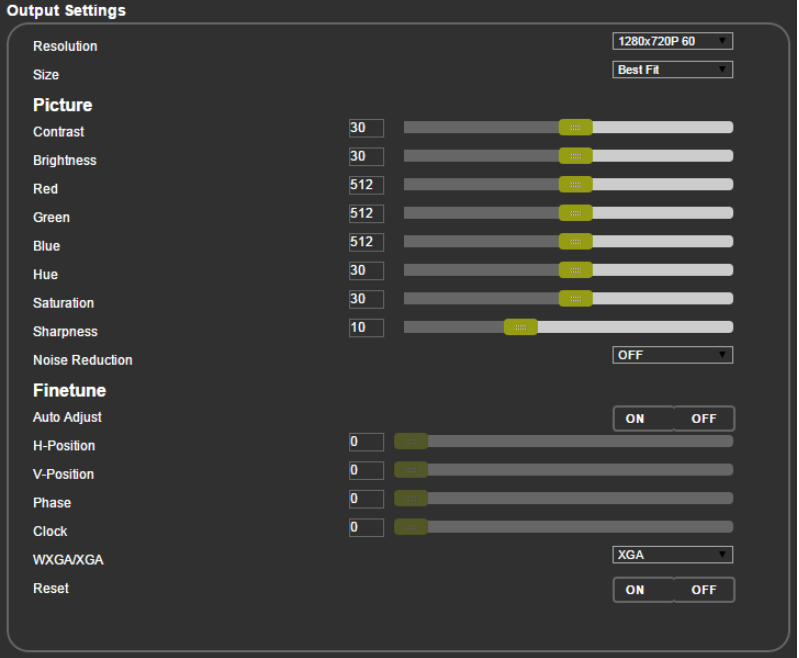

[Figure 20](#page-30-1) shows the Output Settings page:

<span id="page-30-1"></span>Figure 20: The Output Settings Page

The output settings, include the Resolution and Size, the Finetune items (which are enabled for VGA inputs), and the picture settings.

## <span id="page-31-0"></span>**6.5 The HDCP Page**

The HDCP page lets you set the HDCP on the output (follow input or follow output) and the HDCP status for each of the HDMI inputs[. Figure 21](#page-31-1) shows the HDCP page:

| <b>HDCP</b>         |              |            |
|---------------------|--------------|------------|
|                     |              |            |
| <b>On Output</b>    |              |            |
| <b>HDMI Output:</b> | <b>Input</b> | Output     |
| <b>HDBT Output:</b> | <b>Input</b> | Output     |
| <b>On Input</b>     |              |            |
| 01.HDMI1            | ON           | <b>OFF</b> |
| 02.HDMI2            | ON           | <b>OFF</b> |
| <b>03.HDMI3</b>     | ON           | OFF        |
| 04.HDMI4            | ON           | OFF        |
|                     |              |            |
|                     |              |            |
|                     |              |            |
|                     |              |            |
|                     |              |            |
|                     |              |            |
|                     |              |            |
|                     |              |            |
|                     |              |            |
|                     |              |            |
|                     |              |            |

<span id="page-31-1"></span>Figure 21: The HDCP Page

## <span id="page-32-0"></span>**6.6 The EDID Page**

The EDID page lets you copy a selected resolution (Native Timing) or the default resolution (HDMI or VGA) to one or more selected inputs.

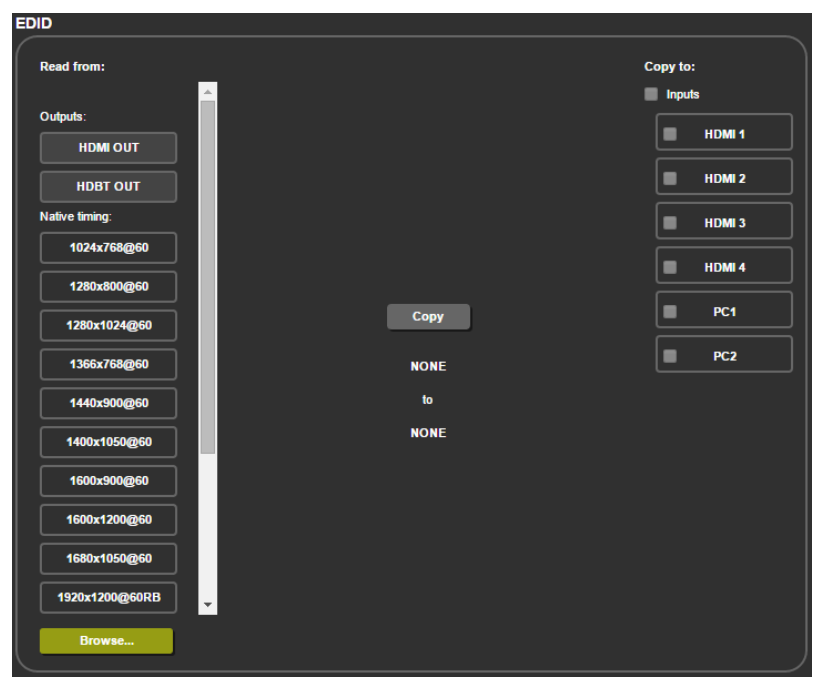

Figure 22: The EDID Page

<span id="page-32-1"></span>[Figure 23](#page-33-0) shows how to select a resolution from the list and select one or more inputs. To copy, click the **Copy** button:

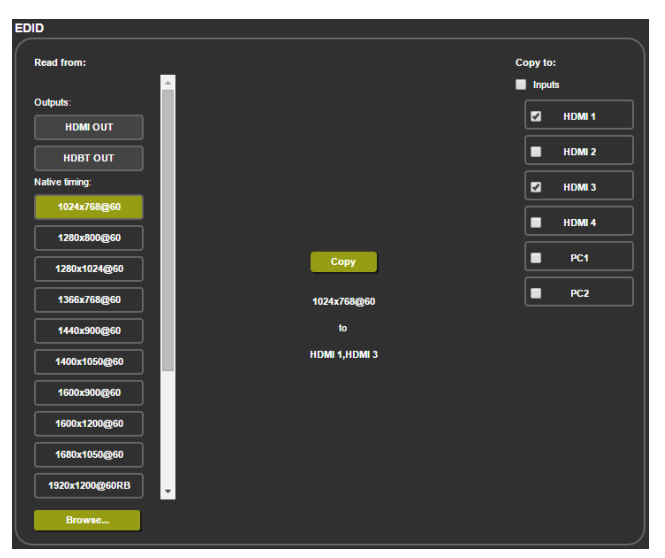

Figure 23: The EDID Page – Copying a Resolution

<span id="page-33-0"></span>The EDID page displays the machine name, selected resolution, the audio channels and deep color support.

After clicking the **Copy** button, the EDID page shows the copy EDID results:

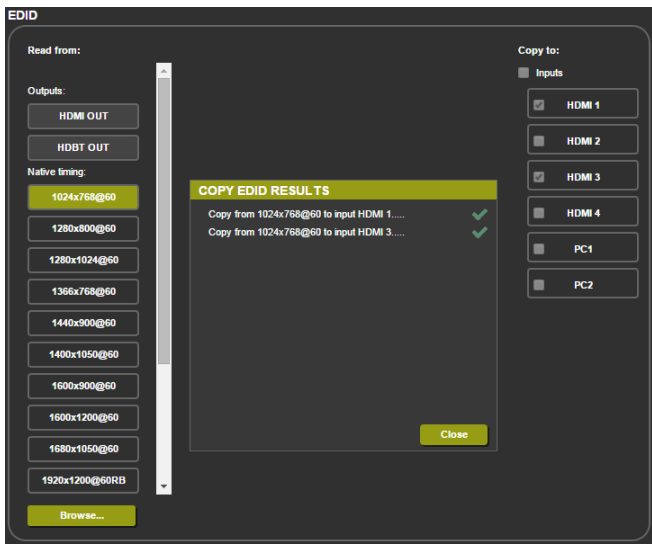

Figure 24: The EDID Page –The Copy EDID Results

<span id="page-33-1"></span>Click Close to complete the EDID procedure.

### <span id="page-34-0"></span>**6.7 The Audio Settings Page**

The audio settings page lets you define the audio parameters for the inputs, outputs (1 and 2 together), and the microphone input (Mic 1), as illustrated i[n Figure 25.](#page-34-2)

Set Mute follow freeze and Lip sync as well as the audio source (automatic, analog or embedded for the HDMI inputs) and volume level for each input.

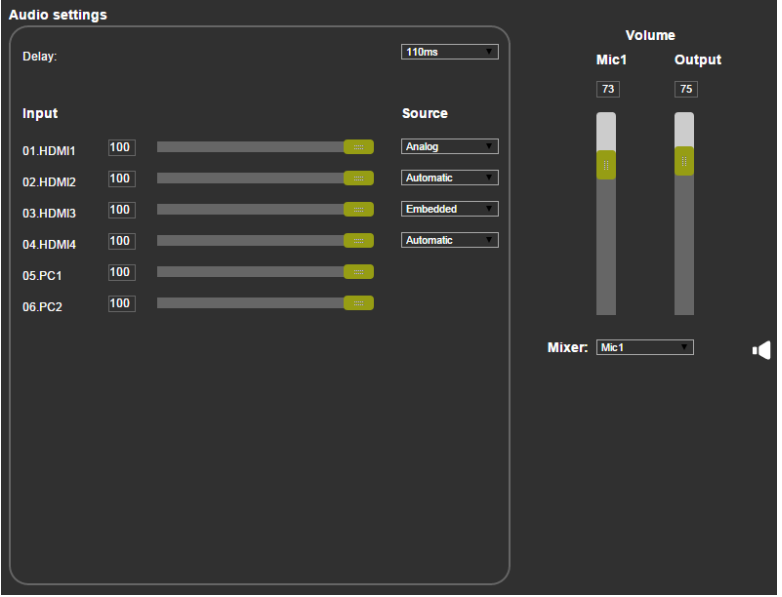

Figure 25: The Audio Settings Page

#### <span id="page-34-2"></span><span id="page-34-1"></span>**6.8 The Advanced Page**

The Advanced setting page lets you set the auto sync off speed (either slow or fast) or disable it (Off), set the auto switching to Off, Auto Scan or Last Connected and set the input priority to PC or HDMI (once the auto scan is enabled), see [Figure 26.](#page-35-1)

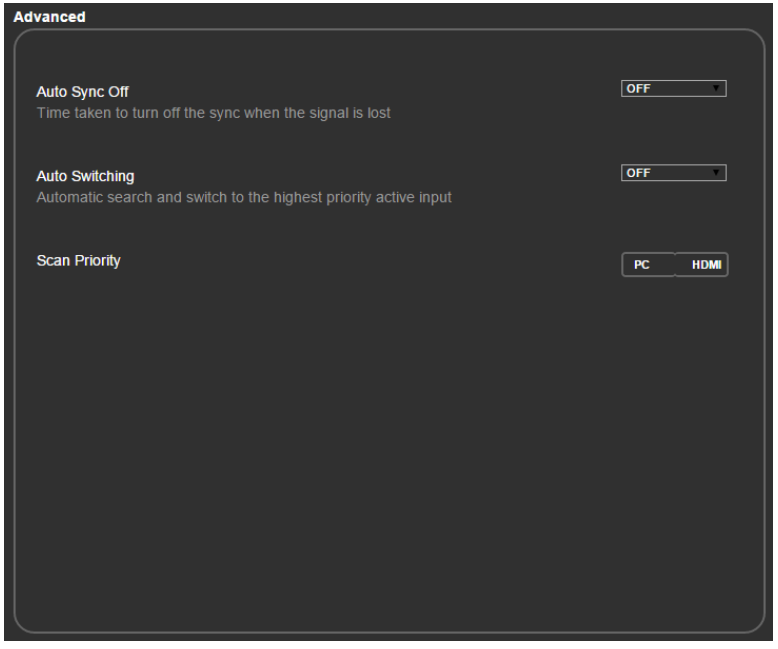

Figure 26: The Advanced Page

### <span id="page-35-1"></span><span id="page-35-0"></span>**6.9 The About Page**

The **VP-440** About page lets you view the Web page version and Kramer Electronics Ltd details.

<span id="page-35-2"></span>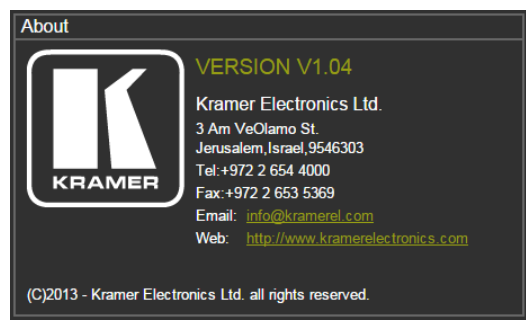

Figure 27: The About Page

## <span id="page-36-0"></span>**7 Technical Specifications**

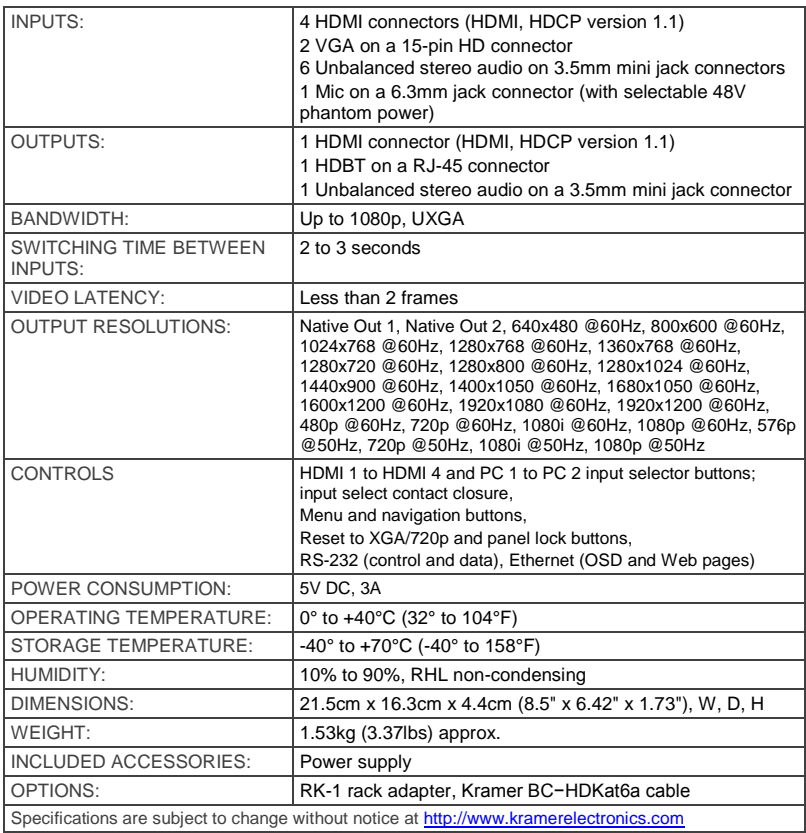

## <span id="page-37-0"></span>**7.1 Default Communication Parameters**

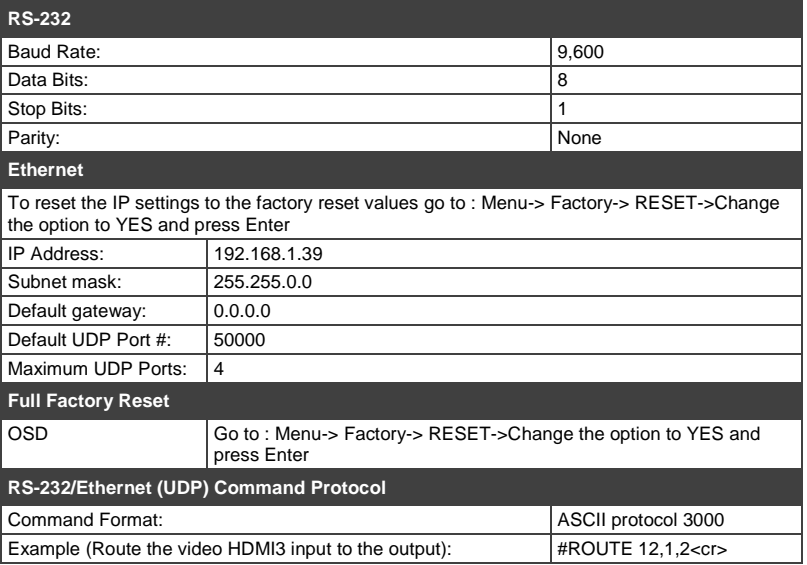

## <span id="page-37-1"></span>**7.2 Input Resolutions**

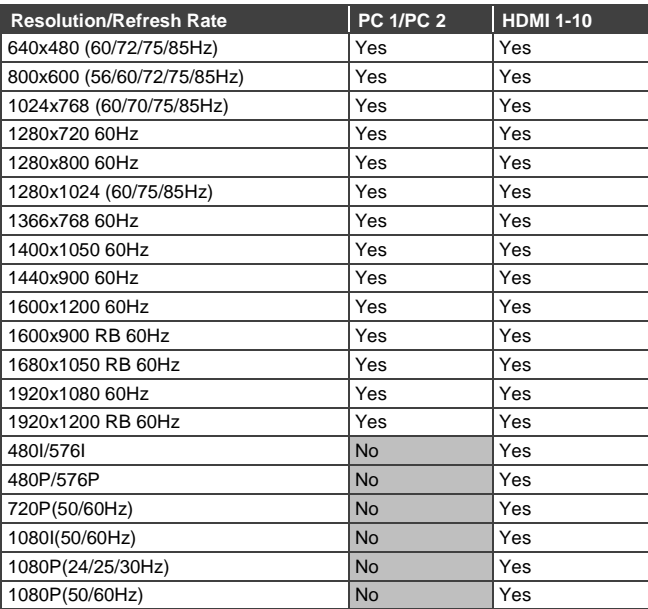

## <span id="page-38-0"></span>**8 The RS-232/Ethernet (UDP) Communication Protocol**

The **VP-440** can be operated using serial commands from a PC, remote controller, or touch screen. The unit communicates using the default Kramer Protocol 3000.

- Kramer Protocol 3000 syntax (see Section [8.1\)](#page-38-1)
- Kramer Protocol 3000 commands (see Section [8.2\)](#page-41-0)
- Kramer Protocol 3000 detailed commands (See Section [8.3\)](#page-42-0)

### <span id="page-38-1"></span>**8.1 Kramer Protocol 3000 Syntax**

Protocol 3000 communicates at a data rate of 9,600 baud, no parity, 8 data bits and 1 stop bit.

#### **8.1.1 Host Message Format**

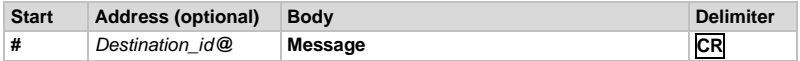

#### **Simple Command**

Command string with only one command without addressing:

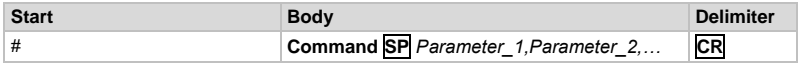

#### **Command String**

Formal syntax with commands concatenation and addressing:

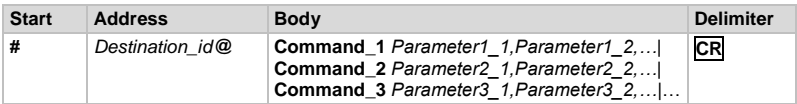

#### **8.1.2 Device Message Format**

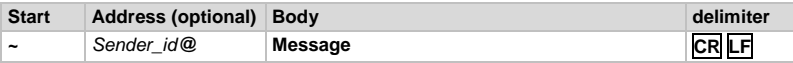

#### **Device Long Response**

Echoing command:

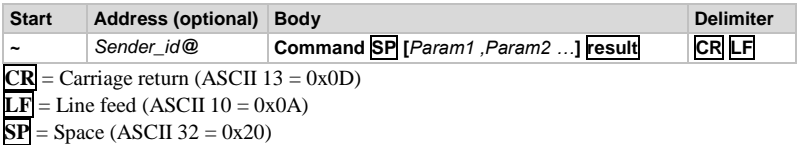

#### **8.1.3 Command Terms**

**Command** 

A sequence of ASCII letters ('A'-'Z', 'a'-'z' and '-').

Command and parameters must be separated by at least one space.

#### **Parameters**

A sequence of alphameric ASCII characters ('0'-'9','A'-'Z','a'-'z' and some special characters for specific commands). Parameters are separated by commas.

#### **Message string**

Every command entered as part of a message string begins with a **message** 

#### **starting character** and ends with a **message closing character**.

**Note**: A string can contain more than one command. Commands are separated by a pipe ( '|' ) character.

#### **Message starting character**

'#' – For host command/query

'~' – For machine response

**Device address (Optional, for K-NET)** K-NET Device ID followed by '@'

**Query sign**

'?' follows some commands to define a query request.

**Message closing character**

CR – For host messages; carriage return (ASCII 13)

CRLF – For machine messages; carriage return (ASCII 13) + line-feed (ASCII 10)

#### **Command chain separator character**

When a message string contains more than one command, a pipe ('I') character separates each command.

Spaces between parameters or command terms are ignored.

#### **8.1.4 Entering Commands**

You can directly enter all commands using a terminal with ASCII communications software, such as HyperTerminal, Hercules, etc. Connect the terminal to the serial or Ethernet port on the Kramer device. To enter **CR** press the Enter key. ( **LF** is also sent but is ignored by command parser).

 For commands sent from some non-Kramer controllers like Crestron, some characters require special coding (such as,  $/X##$ ). Refer to the controller manual.

#### **8.1.5 Command Forms**

Some commands have short name syntax in addition to long name syntax to allow faster typing. The response is always in long syntax.

#### **8.1.6 Command Chaining**

Multiple commands can be chained in the same string. Each command is delimited by a pipe character ( '|' ). When chaining commands, enter the **message starting character** and the **message closing character** only once, at the beginning of the string and at the end.

Commands in the string do not execute until the closing character is entered.

A separate response is sent for every command in the chain.

#### **8.1.7 Maximum String Length**

64 characters

## <span id="page-41-0"></span>**8.2 Kramer Protocol 3000 – Command List**

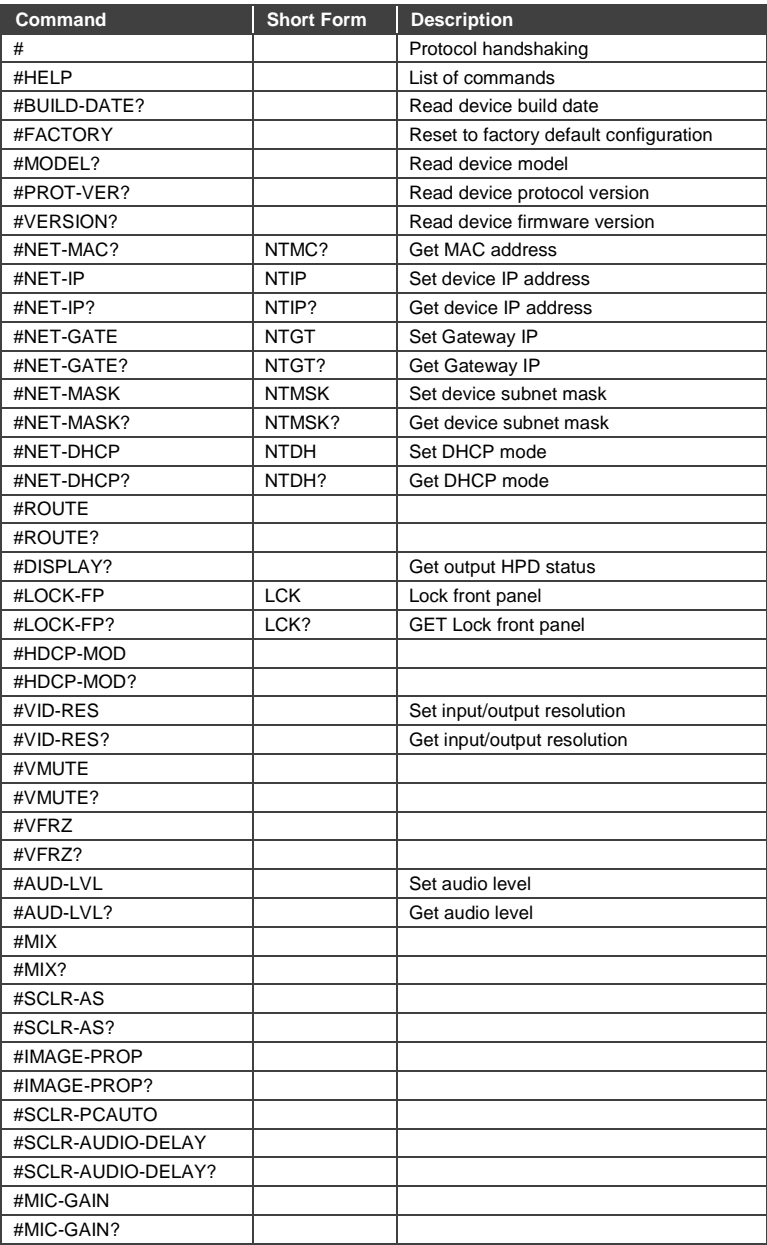

## <span id="page-42-0"></span>**8.3 Kramer Protocol 3000 – Detailed Commands**

This section describes the detailed commands list (see Sectio[n 8.3.3\)](#page-43-0) as well as the Port number key (see Section [8.3.1\)](#page-42-1) and the video resolutions key (see Sectio[n 8.3.2\)](#page-42-2).

#### <span id="page-42-1"></span>**8.3.1 Port Number Key**

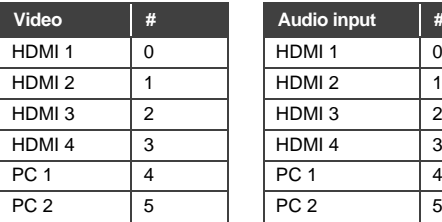

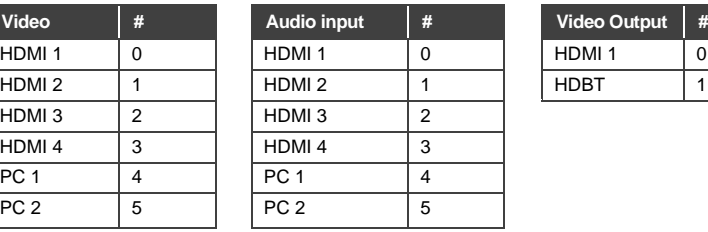

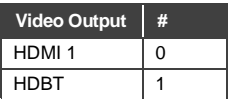

#### <span id="page-42-2"></span>**8.3.2 The Output Resolutions key**

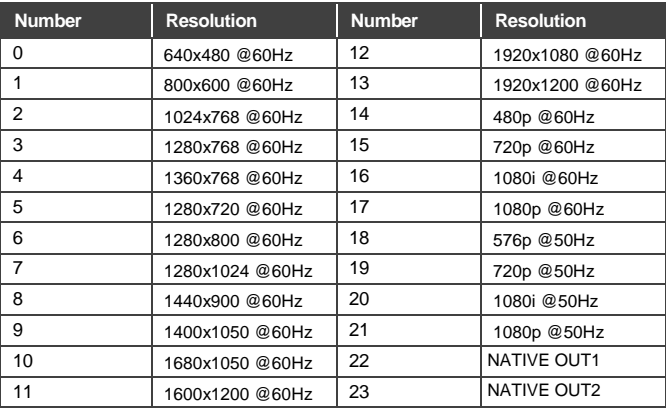

#### <span id="page-43-0"></span>**8.3.3 The Commands**

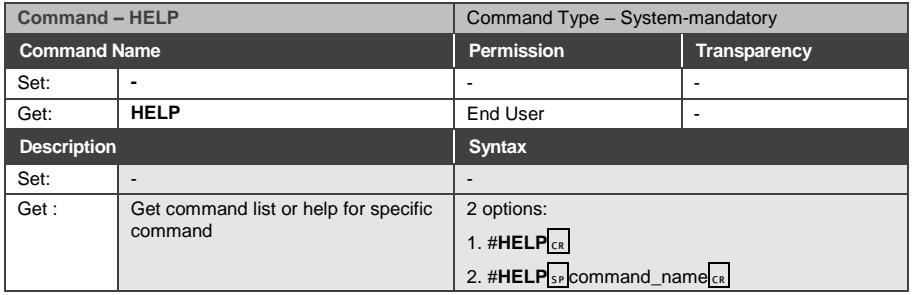

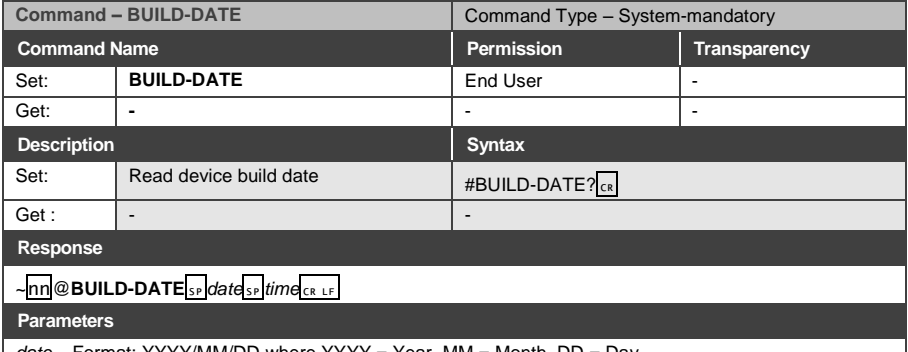

$$
date - Format: YYY/MM/DD where YYYY = Year, MM = Month, DD = Day
$$

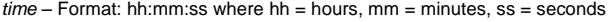

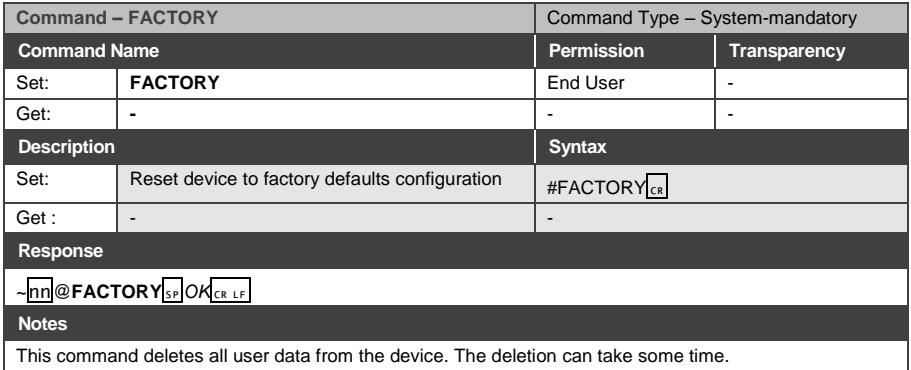

This command deletes all user data from the device. The deletion can take some time.

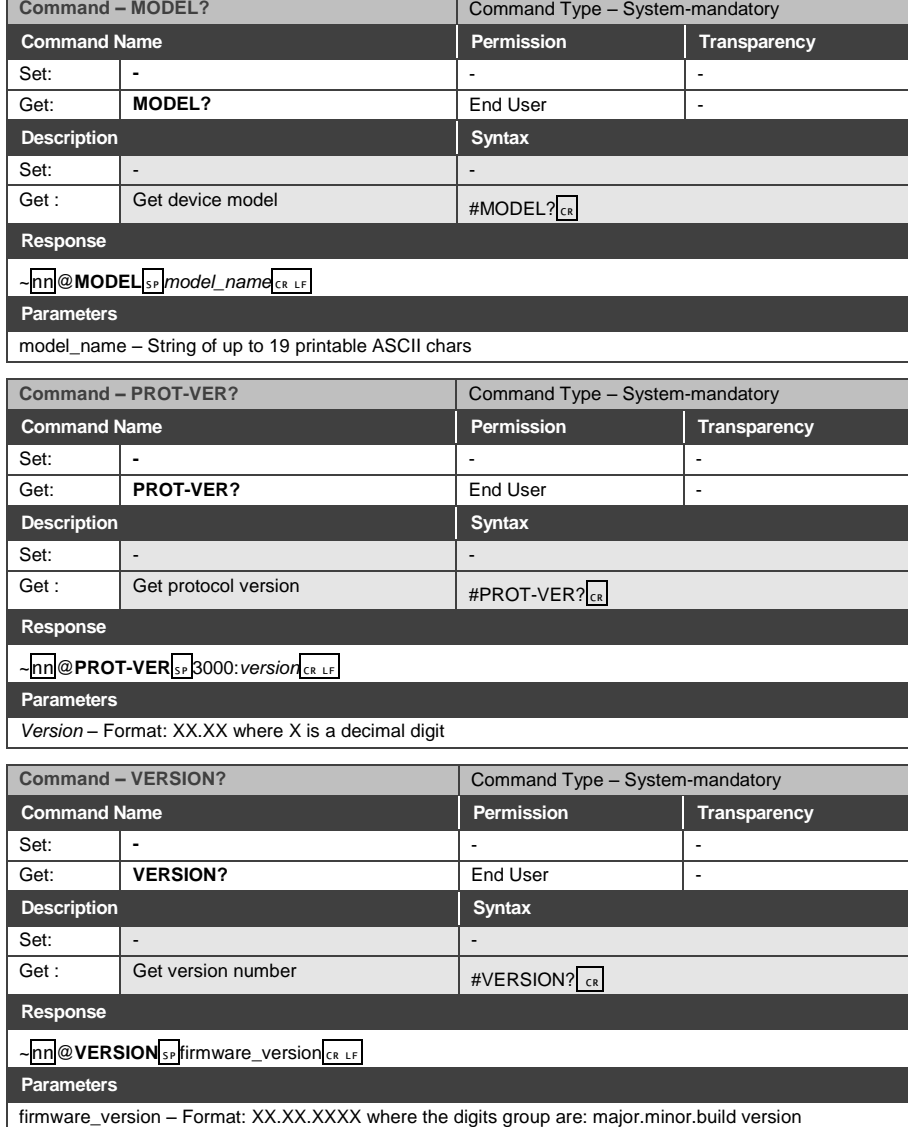

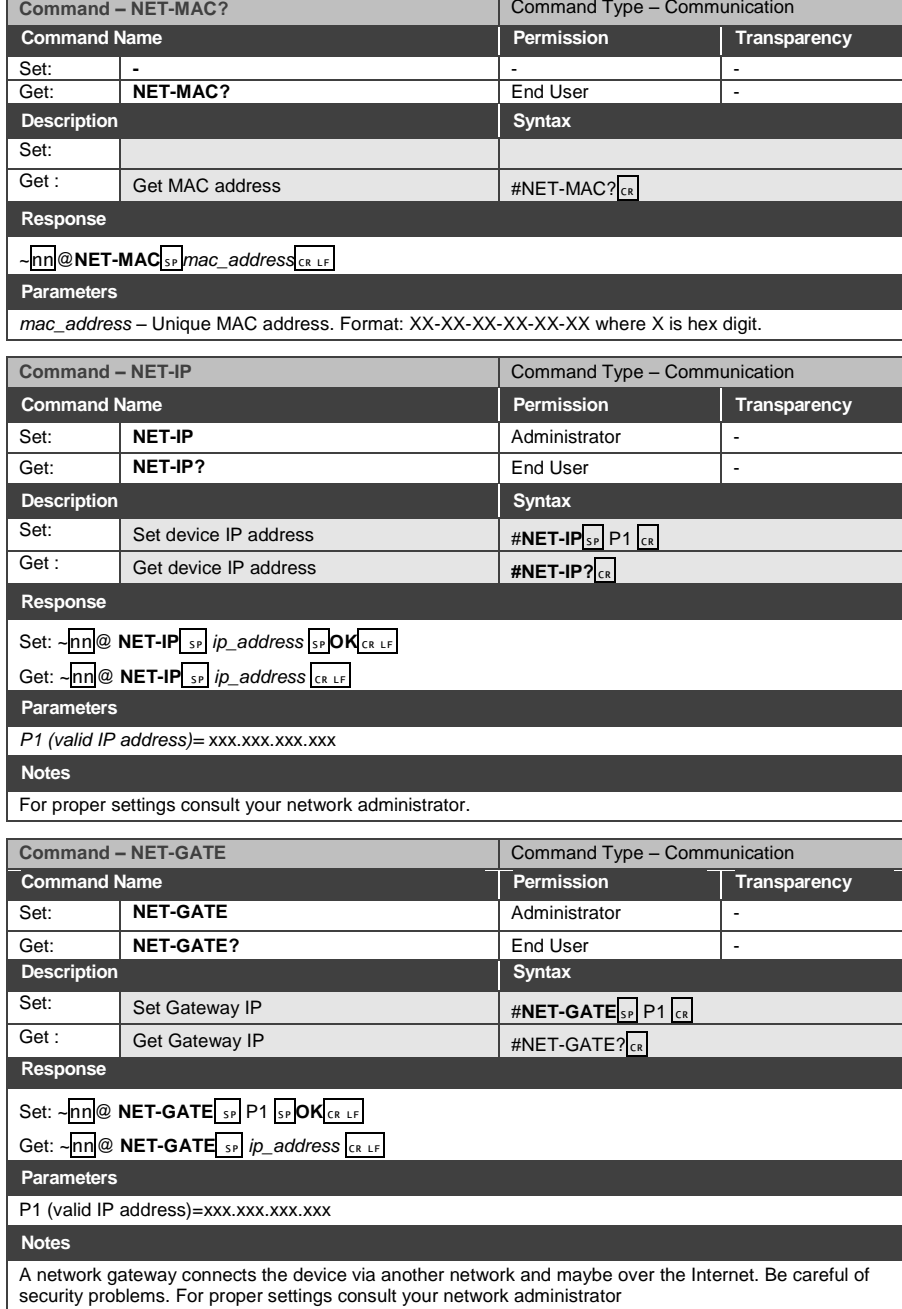

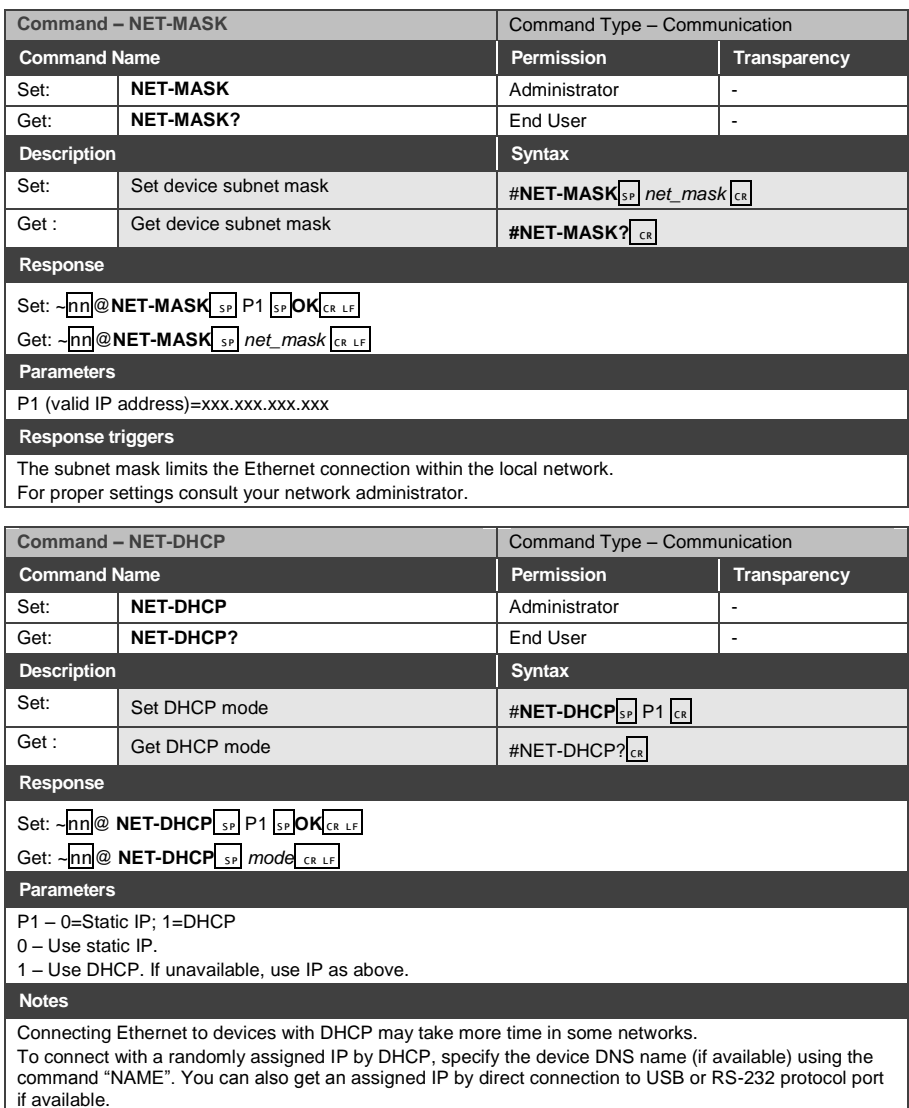

For proper settings consult your network administrator.

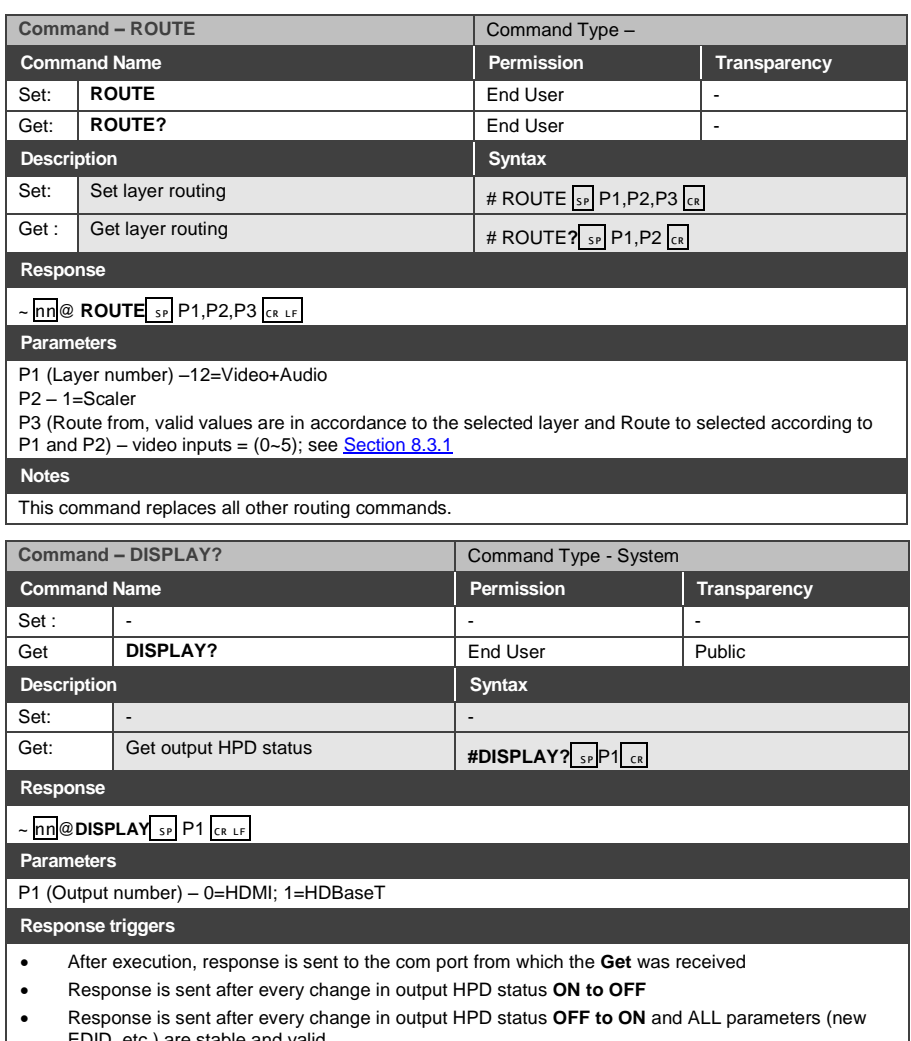

**EDID**, etc.) are stable and valid **EDID**, etc.) are stable and valid

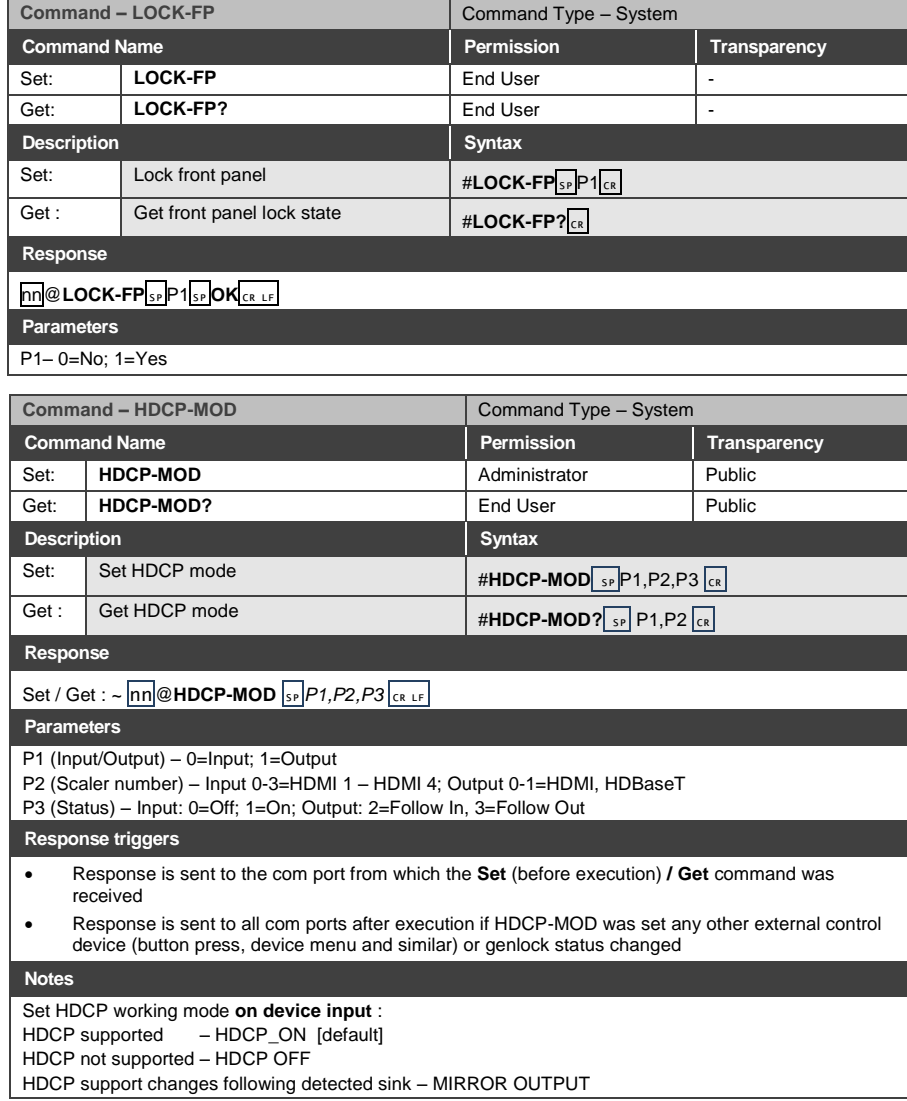

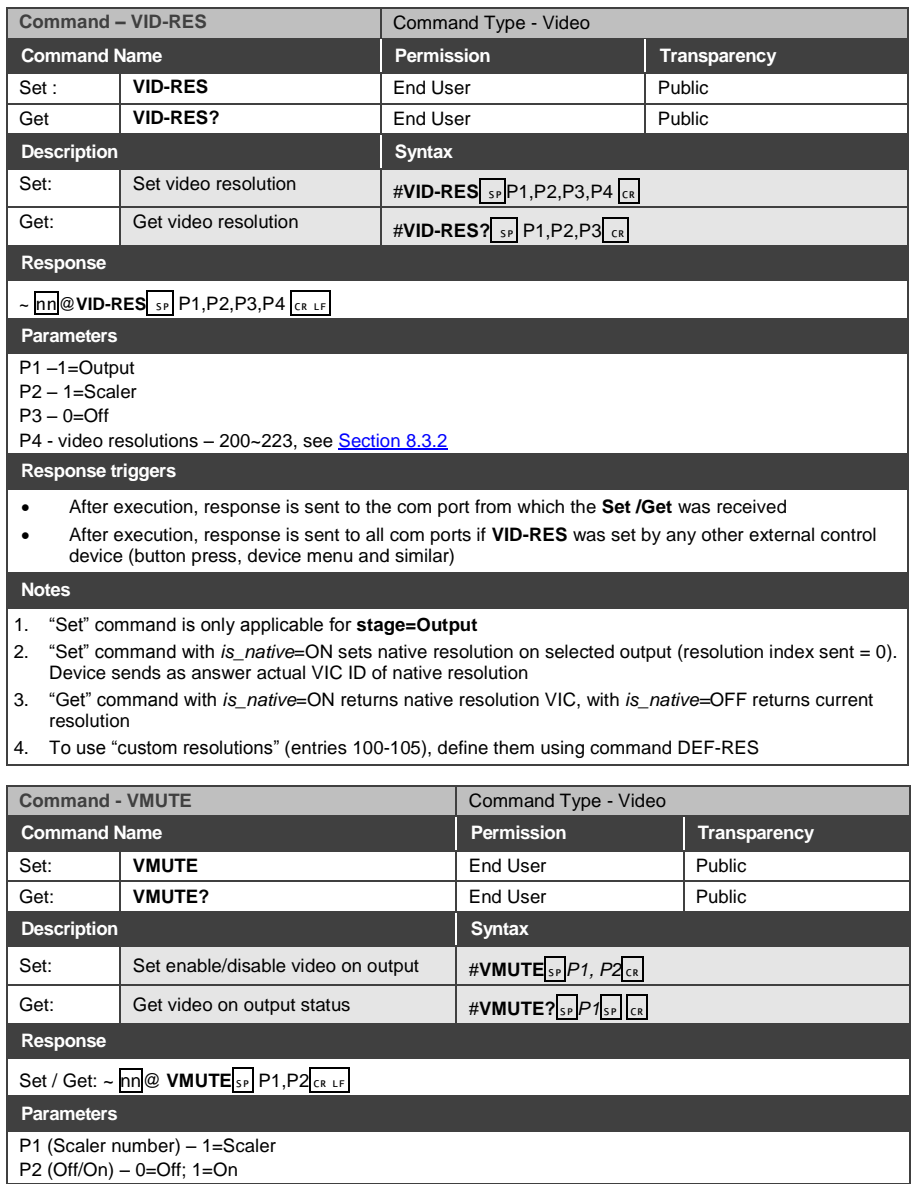

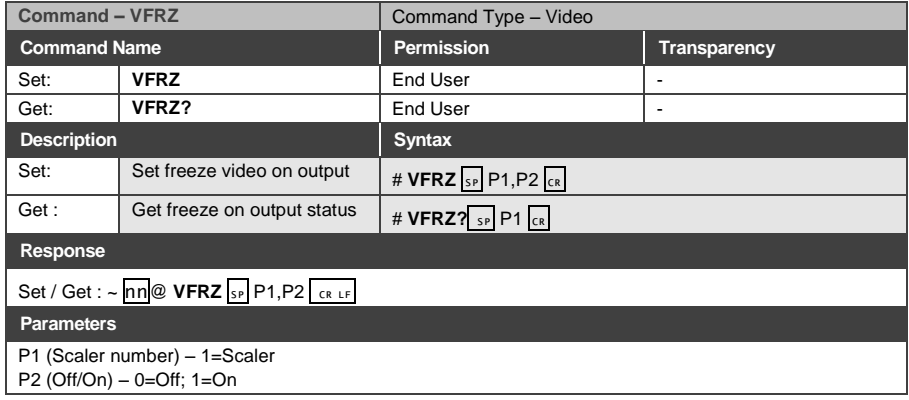

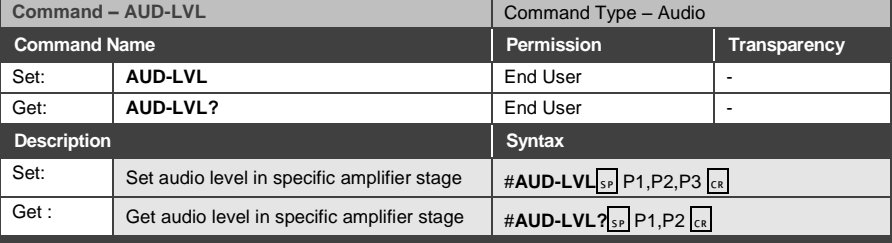

**Response** 

~nn @ AUD-LVL<sub>SP</sub> P1, P2 CR LF

**Parameters**

P1 (Input/Output)– 0=Input; 1=Output

P2 (Input/Output number valid according to the selected Input/Output according to P1) – audio inputs=0~5; Audio outputs=0; (see Sectio[n 8.3.1\)](#page-42-1)

P3 – 0~100; minus sign precedes negative values.<br>++ increase current value, exercise current value ++ increase current value,

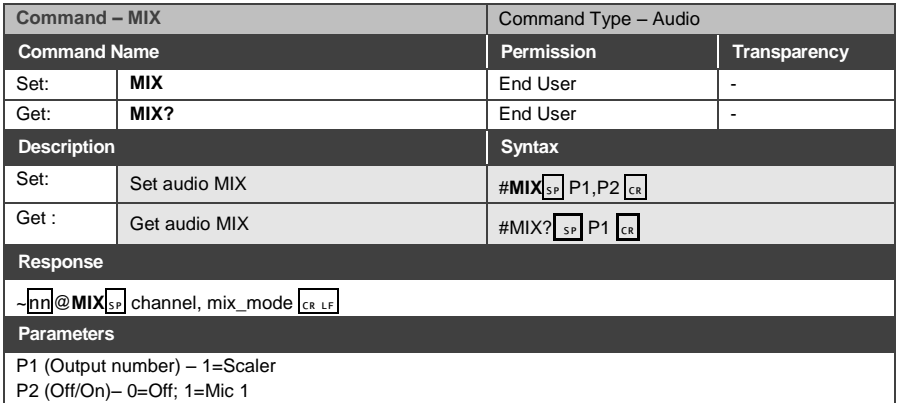

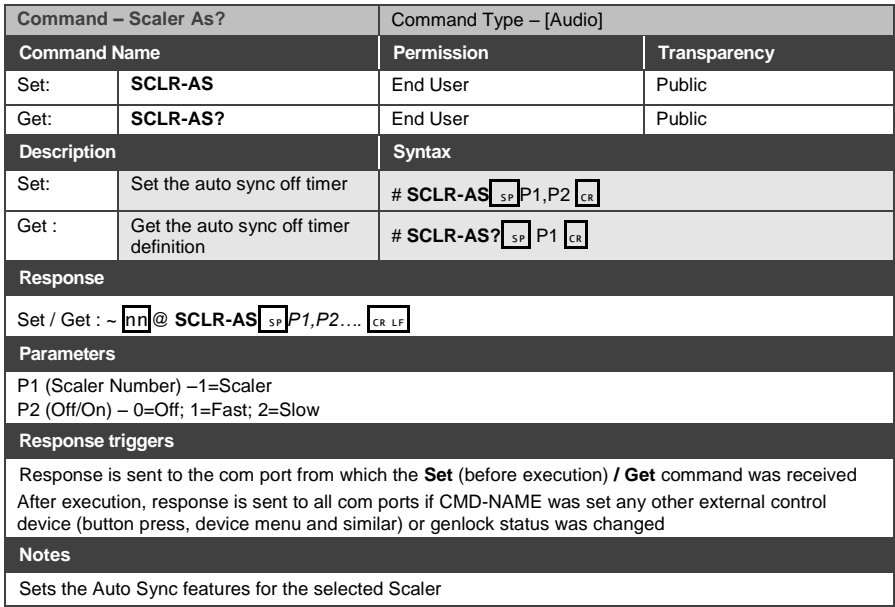

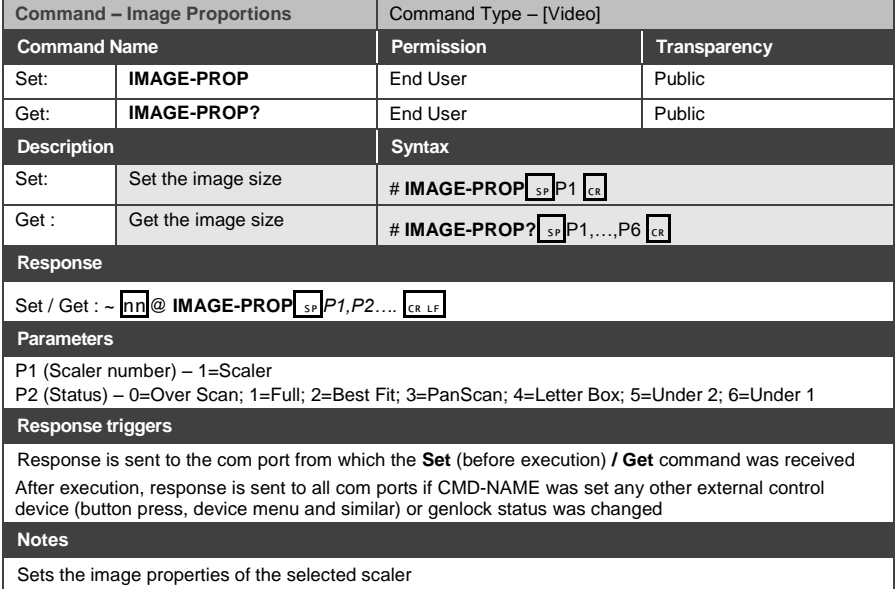

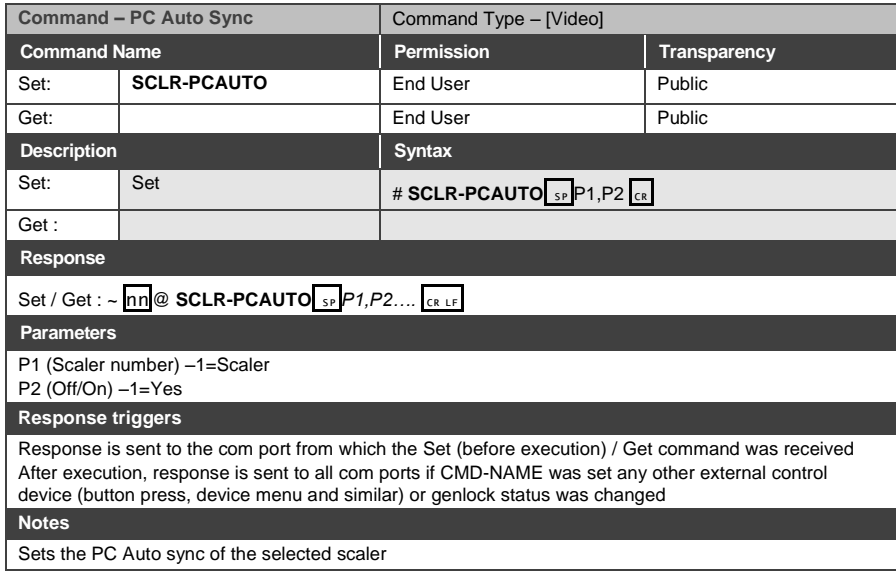

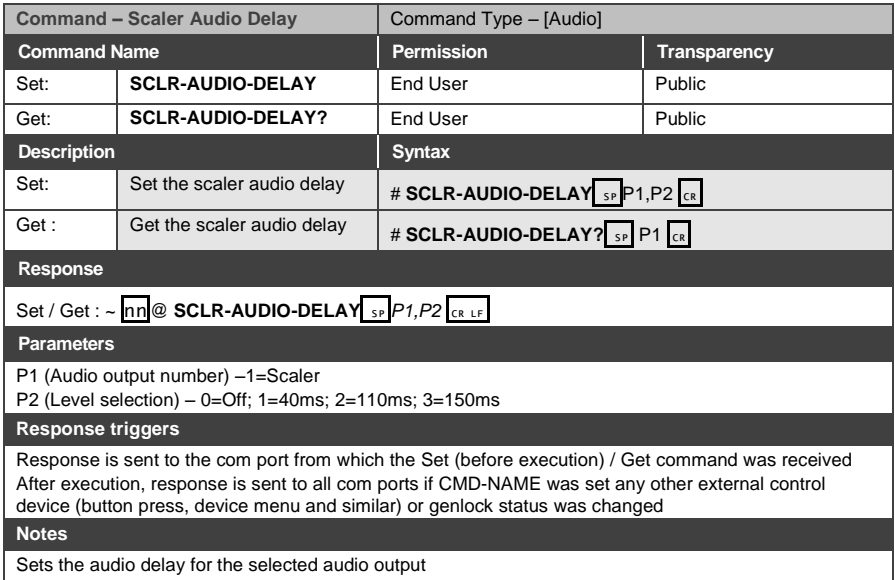

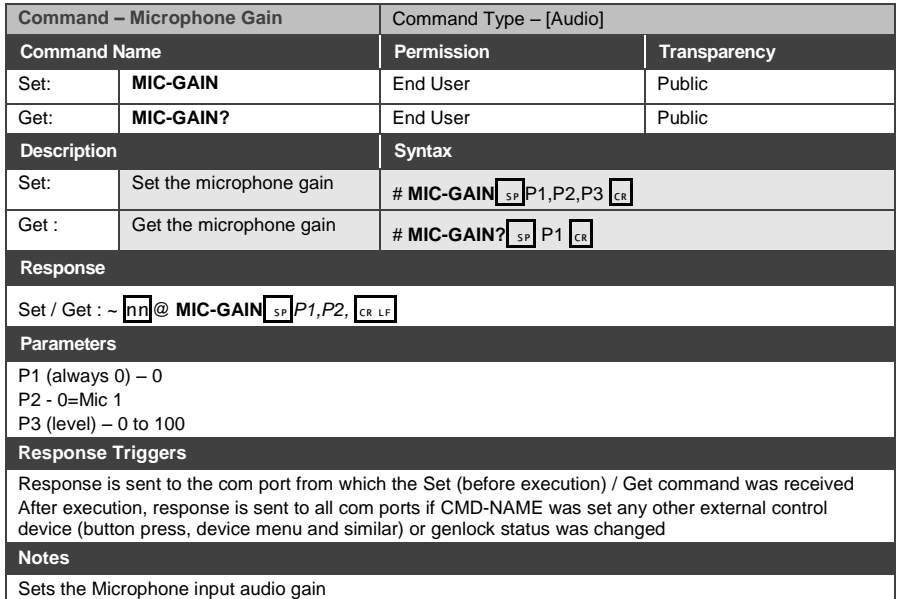

#### **LIMITED WARRANTY**

The warranty obligations of Kramer Electronics for this product are limited to the terms set forth below:

#### What is Covered

This limited warranty covers defects in materials and workmanship in this product

#### **What is Not Covered**

This limited warranty does not cover any damage, deterioration or malfunction resulting from any alteration, modification, improper or unreasonable use or maintenance, misuse, abuse, accident, neglect, exposure to excess moisture, fire, improper packing and shipping (such claims must be presented to the carrier), lightning, power surges, or other acts of nature. This limited warranty does not cover any damage, deterioration or malfunction resulting from the installation or removal of this product from any installation, any unauthorized tampering with this product, any repairs attempted by anyone unauthorized by Kramer Electronics to make such repairs, or any other cause which does not relate directly to a defect in materials and/or workmanship of this product. This limited warranty does not cover cartons, equipment enclosures, cables or accessories used in conjunction with this product

Without limiting any other exclusion herein, Kramer Electronics does not warrant that the product covered hereby, including, without limitation, the technology and/or integrated circuit(s) included in the product, will not become obsolete or that such items are or will remain compatible with any other product or technology with which the product may be used.

#### **How Long Does this Coverage Last**

Seven years as of this printing; please check our Web site for the most current and accurate warranty information.

#### Who is Covered

Only the original purchaser of this product is covered under this limited warranty. This limited warranty is not transferable to subsequent purchasers or owners of this product.

#### What Kramer Electronics will do

Kramer Electronics will, at its sole option, provide one of the following three remedies to whatever extent it shall deem necessary to satisfy a proper claim under this limited warranty:

- 1. Elect to repair or facilitate the repair of any defective parts within a reasonable period of time, free of any charge for the necessary parts and labor to complete the repair and restore this product to its proper operating condition. Kramer Electronics will also pay the shipping costs necessary to return this product once the repair is complete.
- 2. Replace this product with a direct replacement or with a similar product deemed by Kramer Electronics to perform substantially the same function as the original product.
- 3. Issue a refund of the original purchase price less depreciation to be determined based on the age of the product at the time remedy is sought under this limited warranty

What Kramer Electronics will not do Under This Limited Warranty<br>If this product is returned to Kramer Electronics or the authorized dealer from which it was purchased or any other party authorized to repair Kramer Electronics products, this product must be insured during shipment, with the insurance and shipping charges prepaid by you. If this product is returned uninsured, you assume all risks of loss or damage during shipment. Kramer Electronics will not be responsible for any costs related to the removal or re-installation of this product from or into any installation. Kramer Electronics will not be responsible for any costs related to any setting up this product, any adjustment of user controls or any programming required for a specific installation of this product.

#### How to Obtain a Remedy under this Limited Warranty

To obtain a remedy under this limited warranty, you must contact either the authorized Kramer Electronics reseller from whom you purchased this product or the Kramer Electronics office nearest you. For a list of authorized Kramer Electronics resellers and/or Kramer Electronics authorized service providers, please visit our web site at www.kramerelectronics.com or contact the Kramer Electronics office nearest you.

In order to pursue any remedy under this limited warranty, you must possess an original, dated receipt as proof of purchase from an authorized Kramer Electronics reseller. If this product is returned under this limited warranty, a return authorization number, obtained from Kramer Electronics, will be required. You may also be directed to an authorized reseller or a person authorized by Kramer Electronics to repair the product.

If it is decided that this product should be returned directly to Kramer Electronics, this product should be properly packed, preferably in the original carton, for shipping. Cartons not bearing a return authorization number will be refused.

#### **Limitation on Liability**

THE MAXIMUM LIABILITY OF KRAMER ELECTRONICS UNDER THIS LIMITED WARRANTY SHALL NOT EXCEED THE ACTUAL PURCHASE PRICE PAID FOR THE PRODUCT. TO THE MAXIMUM EXTENT PERMITTED BY LAW, KRAMER<br>ELECTRONICS IS NOT RESPONSIBLE FOR DIRECT, SPECIAL, INCIDENTAL OR CONSEQUENTIAL DAMAGES RESULTING FROM ANY BREACH OF WARRANTY OR CONDITION, OR UNDER ANY OTHER LEGAL THEORY. Some countries, districts or states do not allow the exclusion or limitation of relief, special, incidental, consequential or indirect damages, or the limitation of liability to specified amounts, so the above limitations or exclusions may not apply to you.

#### **Exclusive Remedy**

-<br>TO THE MAXIMUM EXTENT PERMITTED BY LAW. THIS LIMITED WARRANTY AND THE REMEDIES SET FORTH ABOVE ARE EXCLUSIVE AND IN LIEU OF ALL OTHER WARRANTIES, REMEDIES AND CONDITIONS, WHETHER ORAL OR WRITTEN, EXPRESS OR IMPLIED. TO THE MAXIMUM EXTENT PERMITTED BY LAW, KRAMER ELECTRONICS SPECIFICALLY DISCLAIMS ANY AND ALL IMPLIED WARRANTIES. INCLUDING. WITHOUT LIMITATION. WARRANTIES OF MERCHANTABILITY AND FITNESS FOR A PARTICULAR PURPOSE. IF KRAMER ELECTRONICS CANNOT LAWFULLY DISCLAIM OR EXCLUDE IMPLIED WARRANTIES UNDER APPLICABLE LAW, THEN ALL IMPLIED WARRANTIES COVERING THIS PRODUCT, INCLUDING WARRANTIES OF MERCHANTABILITY AND FITNESS FOR A PARTICULAR PURPOSE, SHALL APPLY TO THIS PRODUCT AS PROVIDED UNDER APPICABLE LAW.

IF ANY PRODUCT TO WHICH THIS LIMITED WARRANTY APPLIES IS A "CONSUMER PRODUCT" UNDER THE MAGNUSON-MOSS WARRANTY ACT (15 U.S.C.A. §2301, ET SEQ.) OR OTHER APPICABLE LAW, THE FOREGOING DISCLAIMER OF IMPLIED WARRANTIES SHALL NOT APPLY TO YOU, AND ALL IMPLIED WARRANTIES ON THIS PRODUCT, INCLUDING WARRANTIES OF MERCHANTABILITY AND FITNESS FOR THE PARTICULAR PURPOSE, SHALL APPLY AS PROVIDED UNDER APPLICABLE LAW.

#### **Other Conditions**

This limited warranty gives you specific legal rights, and you may have other rights which vary from country to country or state to state

This limited warranty is void if (i) the label bearing the serial number of this product has been removed or defaced, (ii) the product is not distributed by Kramer Electronics or (iii) this product is not purchased from an authorized Kramer Electronics reseller. If you are unsure whether a reseller is an authorized Kramer Electronics reseller, please visit our Web site at

www.kramerelectronics.com or contact a Kramer Electronics office from the list at the end of this document.

Your rights under this limited warranty are not diminished if you do not complete and return the product registration form or complete and submit the online product registration form. Kramer Electronics thanks you for purchasing a Kramer Electronics product. We hope it will give you years of satisfaction.

# **KRAMER**

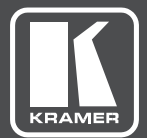

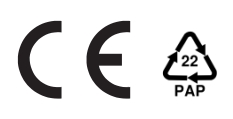

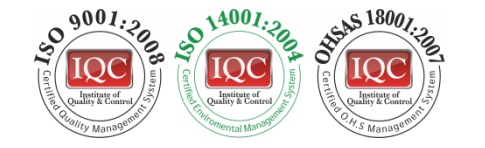

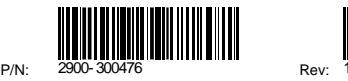

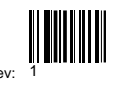

## SAFETY WARNING

Disconnect the unit from the power supply before opening andservicing

For the latest information on our products and a list of Kramer distributors, visit our Web site where updates to this user manual may be found.

We welcome your questions, comments, and feedback.

**[www.kramerAV.com](http://www.kramerav.com/) [info@kramerel.com](mailto:info@kramerel.com)**